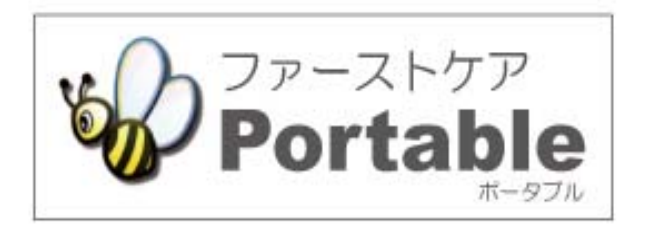

ファーストケア・ポータブル 小規模多機能版

# かんたん操作マニュアル

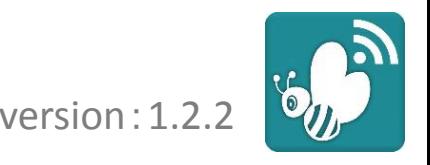

#### INDEX

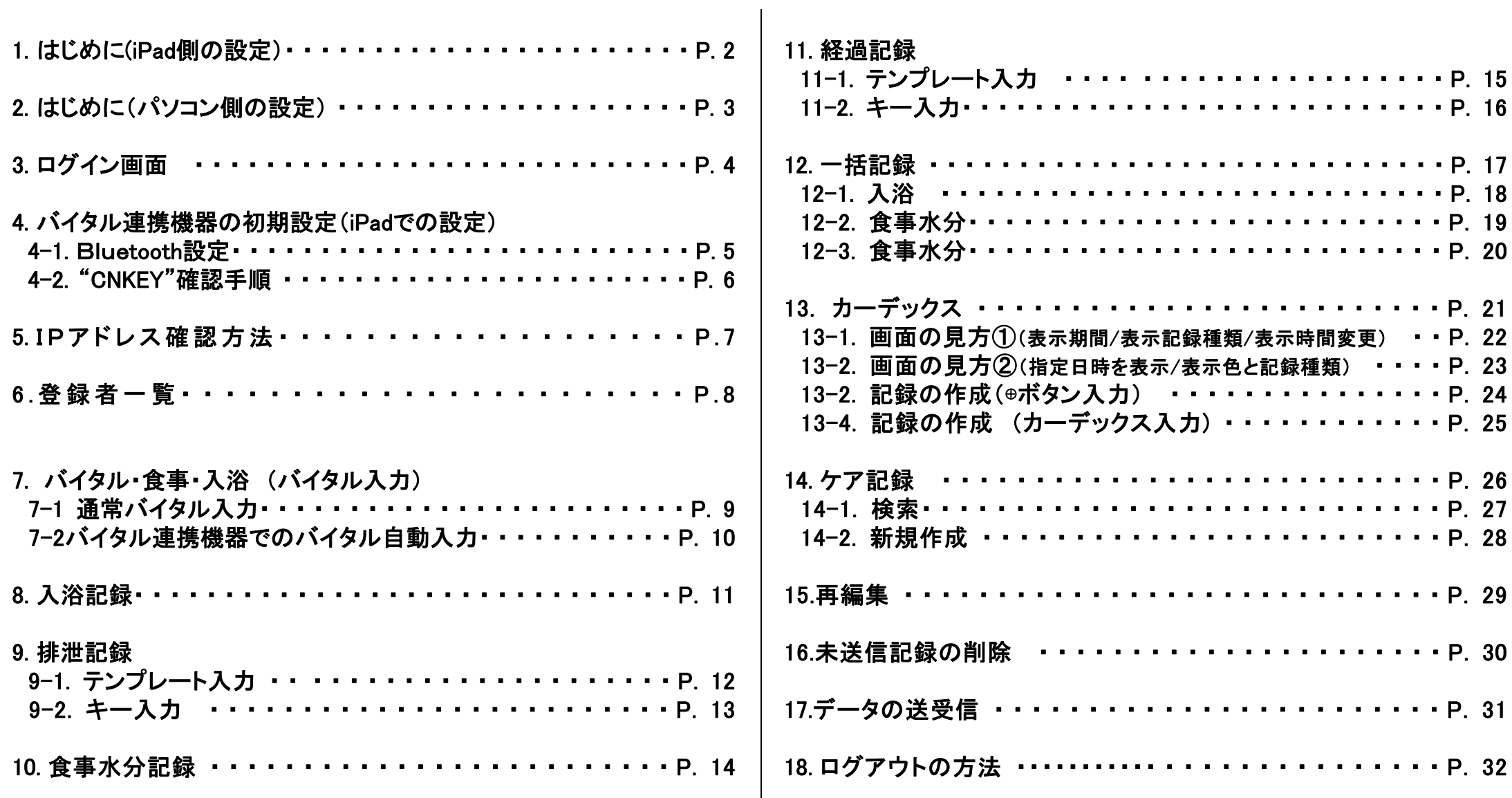

#### **1.** はじめに (**iPad**側での設定)

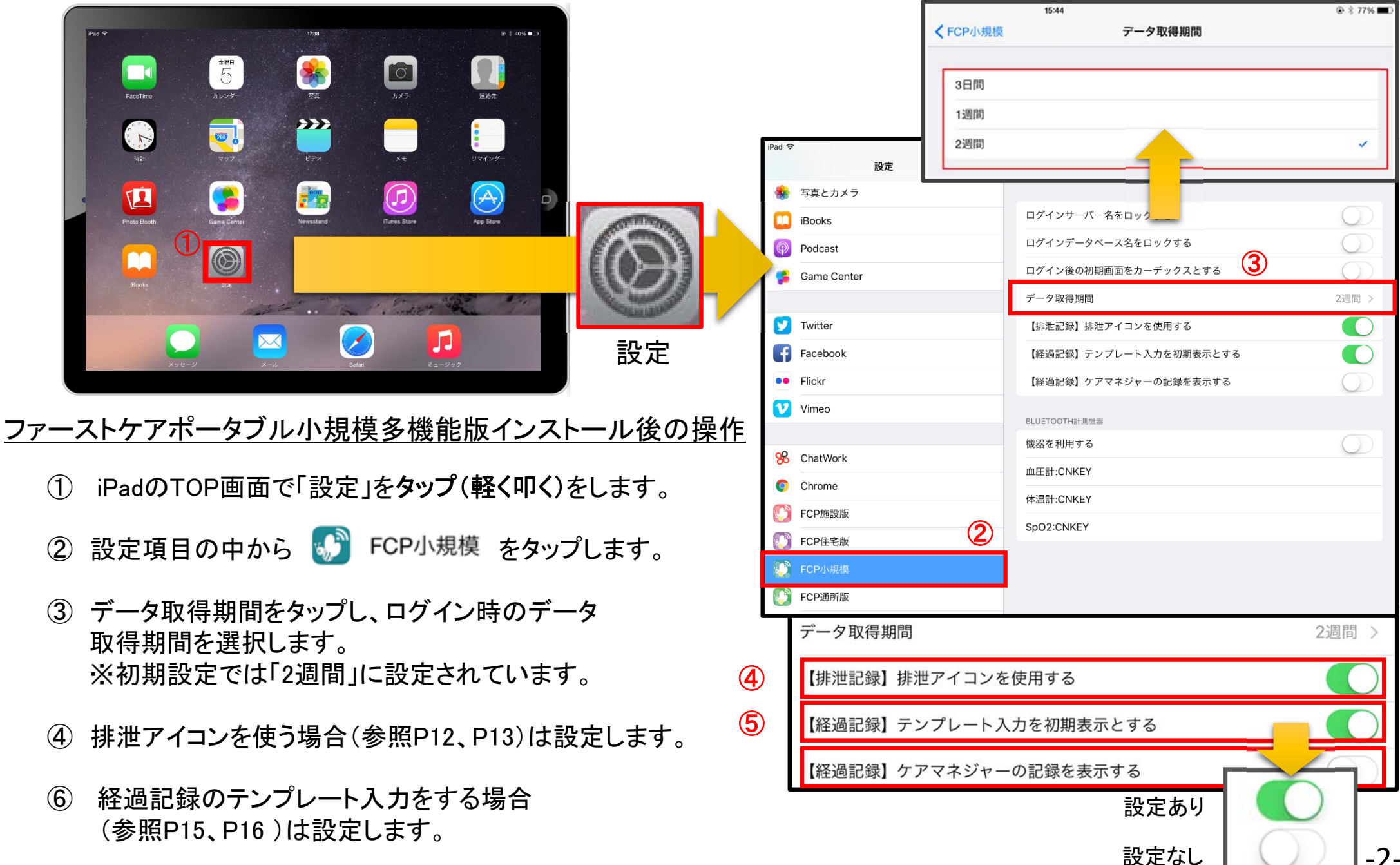

#### **2.** はじめに (パソコン側での設定)

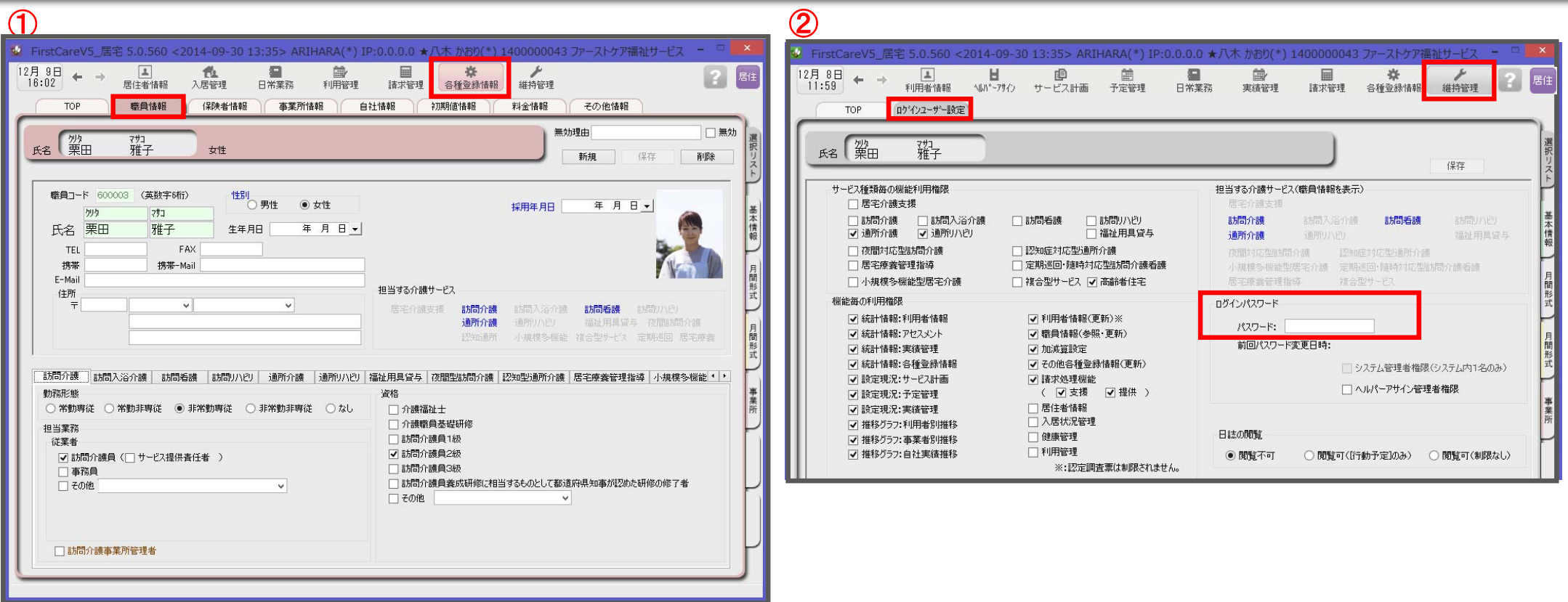

ログインユーザー設定を操作するためには、 「admin」もしくは管理者権限を持つ職員でログインしてください。

- ① 職員情報の登録を行います。
	- 各種登録情報→職員情報

※FirstCareのスタートガイド1をご活用ください。

② パスワード設定が必要な場合はログインユーザー設定で行います。 維持管理→ログインユーザー設定

詳細な設定方法については、当社ホームページのユーザーサポート情報より、 「スタートガイド3 ログインユーザー設定編」をダウンロードしてご確認ください。

‐3‐

## 3. ログイン画面

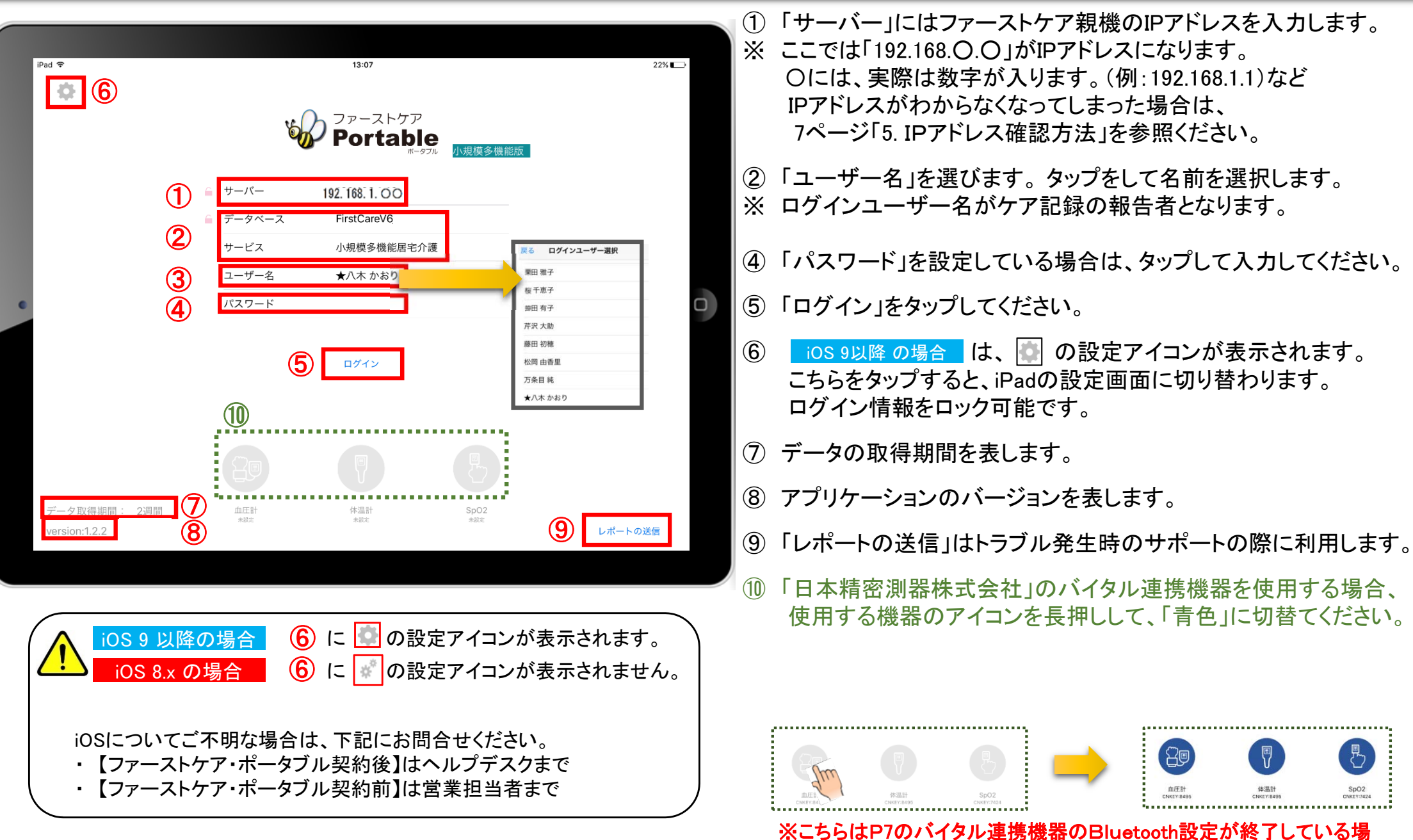

合にのみ表示されます。(設定がない場合は表示されません。)

‐4‐

4. バイタル連携機器の初期設定(iPadでの設定) バイタル連携機器をご利用の場合 4-1 Bluetooth設定 ※バイタル連携機器は「日本精密測器株式会社」の専用機種のみ対応します。

新機能

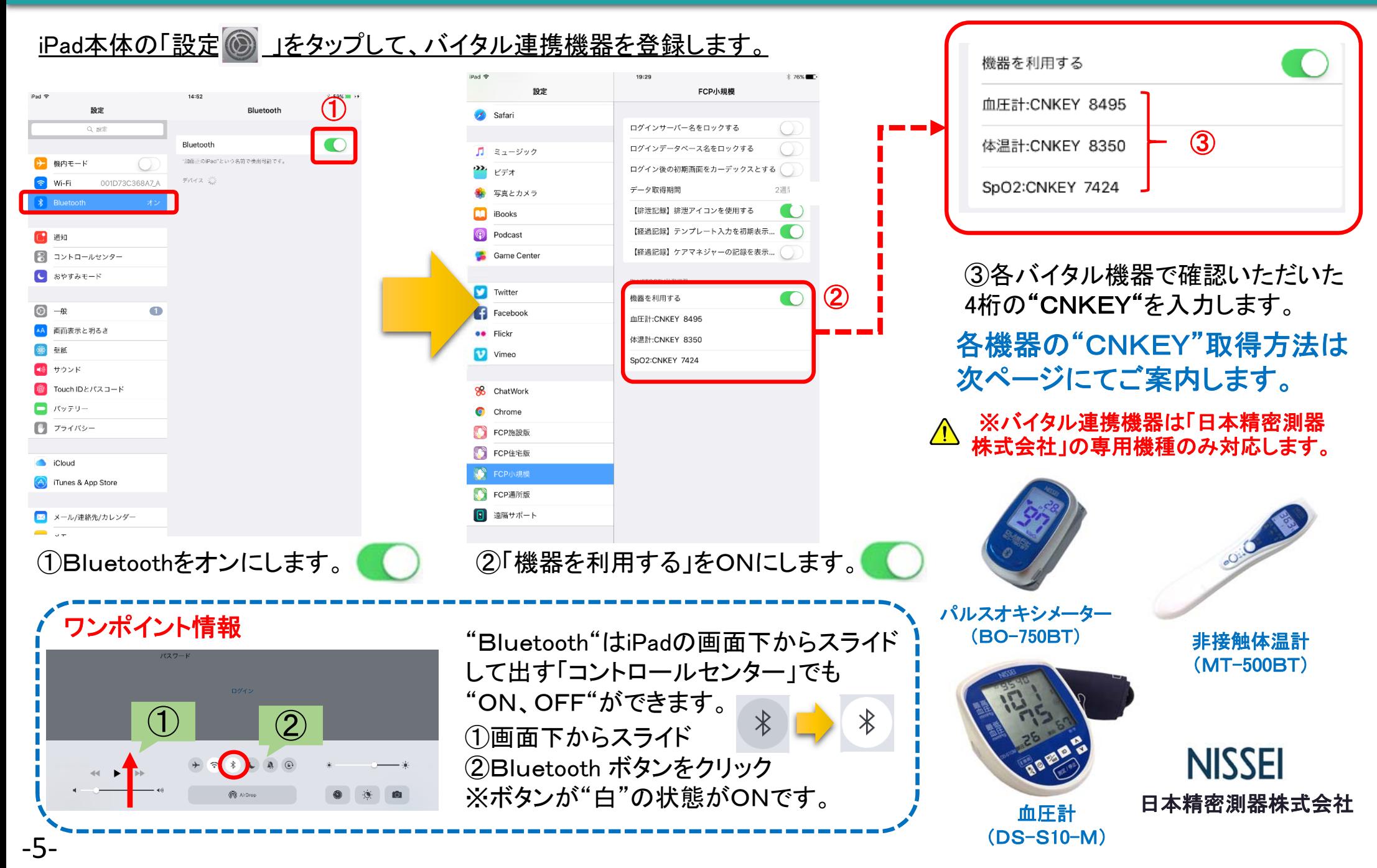

4. バイタル連携機器の初期設定(iPadでの設定) バイタル連携機器をご利用の場合 4-2. "CNKEY"確認手順 ※バイタル連携機器は「日本精密測器株式会社」の専用機種のみ対応します。

 $\circled{f}$ 

血圧計パネル左の

を長押しして下さい。

【接続】ボタン

#### 血圧計(DS-S10-M) → パルスオキシメーター(BO-750BT) → 非接触体温計(MT-500BT)

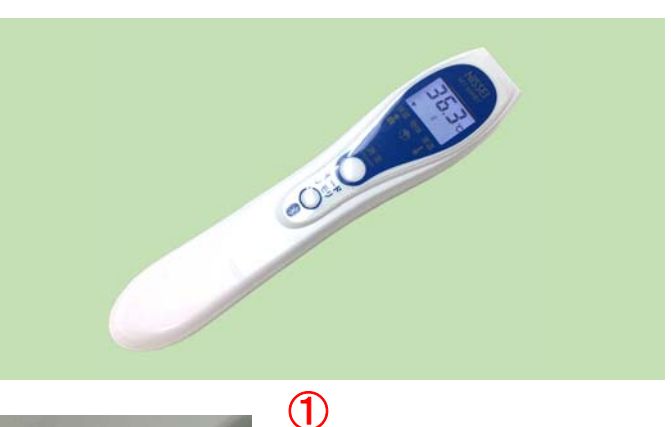

 $\mathcal{F}$ 

本体に指を挟み、 測定値が出てから 【側面のボタン】 を <sup>3</sup>秒以上長押し して下さい。

測定値とCNKEYが交互 に表示されます。この 場合は "**7424**"です。

体温計の電源がオフ の状態で、 【モードメモリ】ボタン を <sup>3</sup>秒以上長押しして 下さい。

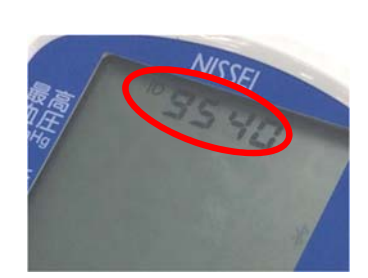

② 液晶上部に4桁の CNKEYが表示され ます。この場合は "**9540** "です。

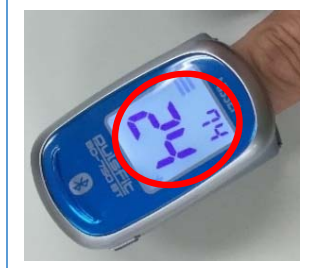

※通常の測定通信時にはCNKEYは表示されません。

②

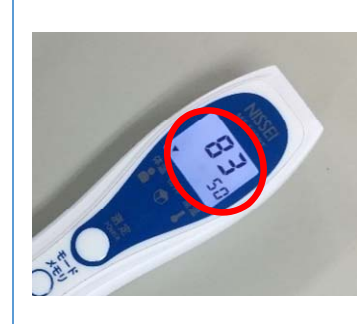

② CNKEYと●● ℃(前 回の測定値)が交互 に表示されます。こ の場合は "**8350**"です。

※通常の測定通信時にはCNKEYは表示されません。 ※購入時のみCNKEYとーー℃が交互に表示されます。

**NISSEI** 日本精密測器株式会社

‐6‐

新機

#### **5.** IPアドレス確認方法

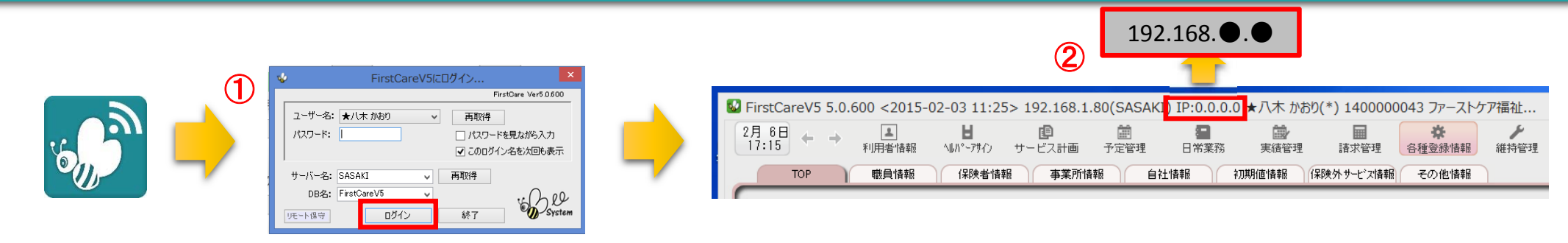

「FirstCare」を立ち上げます。ログイン画面からログインします。

② IPアドレスは「FirstCare」本体画面の上部バーでご確認ください。 「FirstCare」本体画面にてご確認いただけない場合は、下記の操作によりご確認ください。

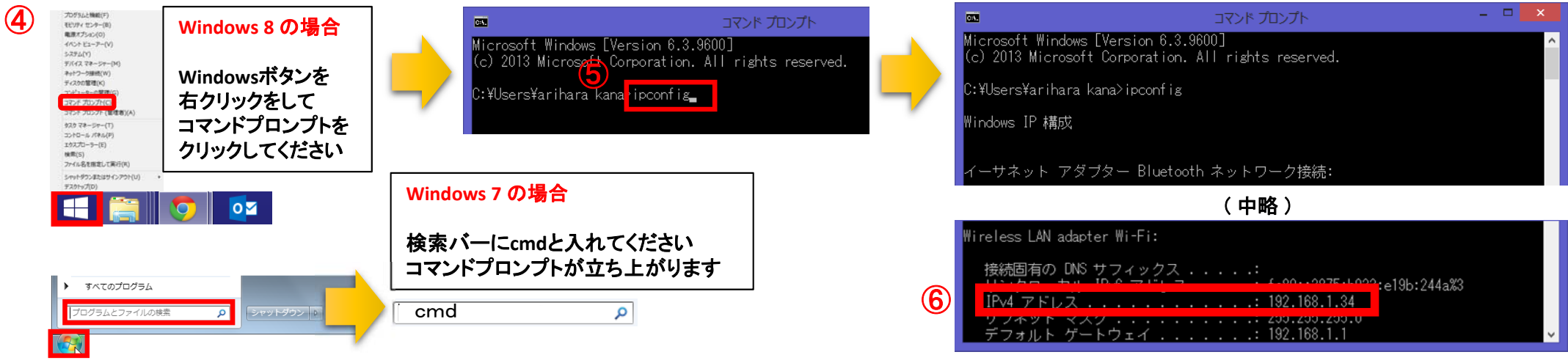

- ④ 「コマンドプロンプト」を開きます。 ※OSによって開く画面が異なりますのでご注意ください。
- ⑤ コマンドプロンプトが開いたら、カーソルを合わせて「ipconfig」と入力します。入力したら「Enter」を押してください。
- ⑥ 「IPv4アドレス」に表記されている「192.168.●.●」がIPアドレスになります。 ※●.●には、実際は数字が入ります。(例:192.168.1.1) また、192.168.でない場合もあります。
- ‐7‐

6. 登録者一覧

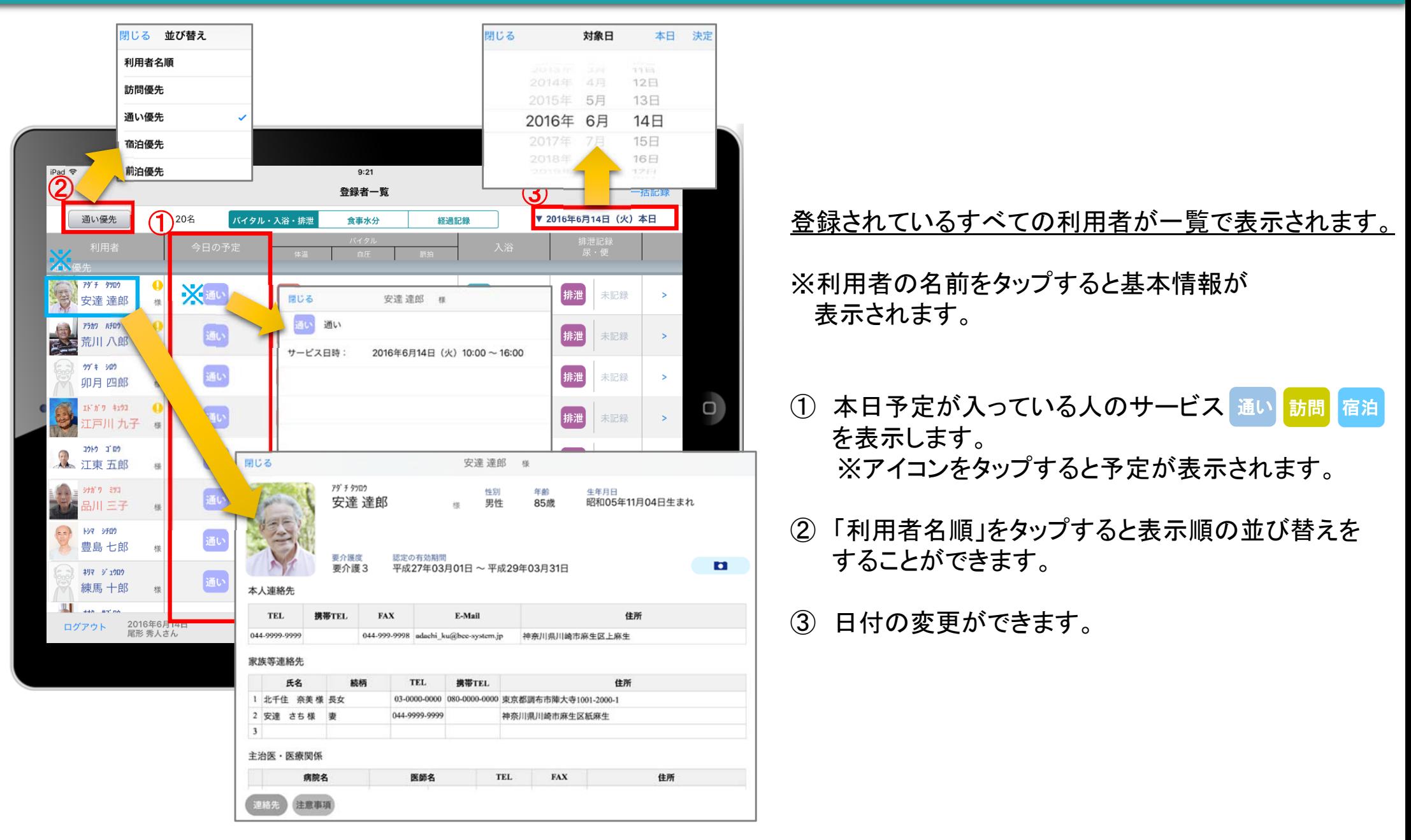

### 7. バイタル記録 7-1.通常バイタル入力

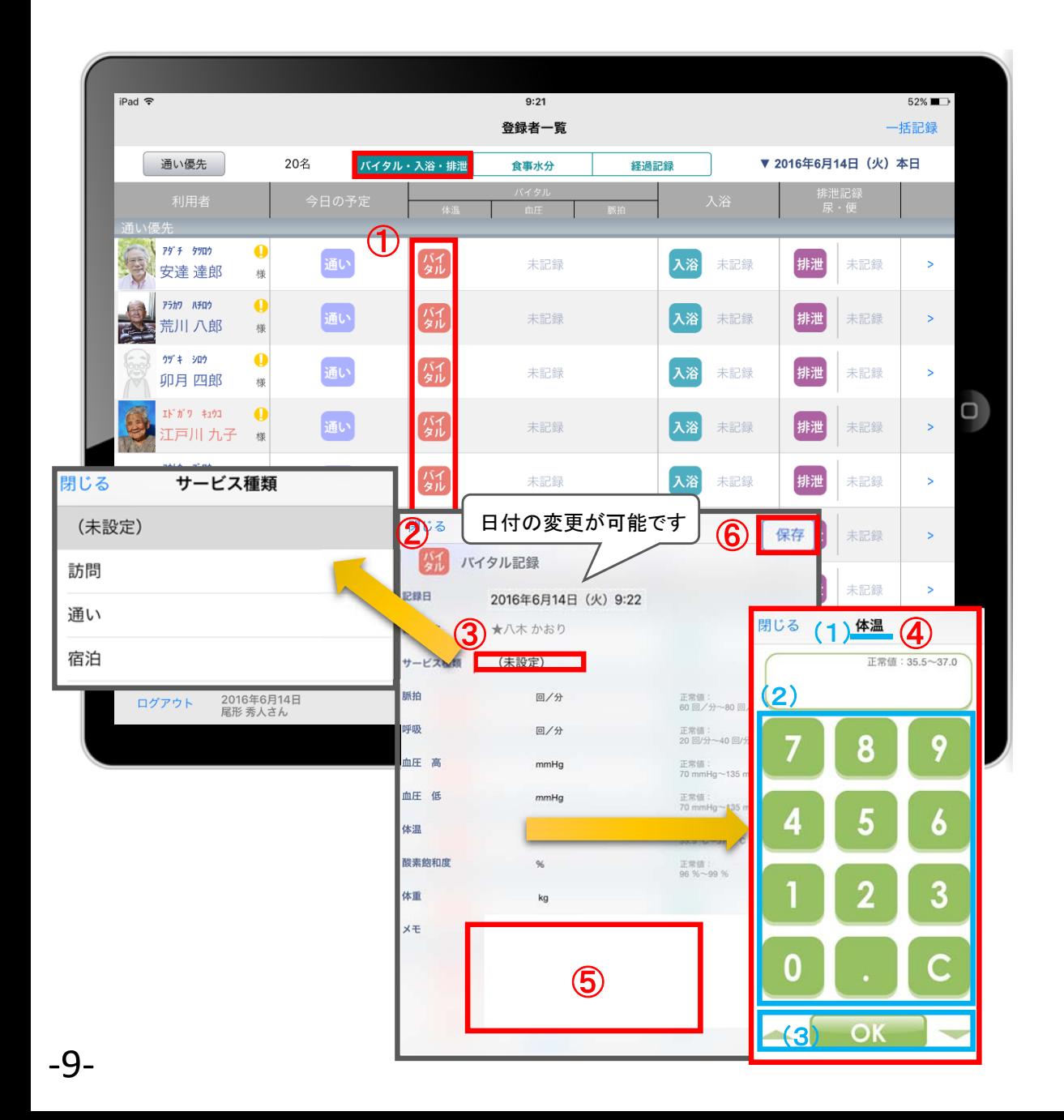

- ① 入力をする利用者の 気 をタップします。
- ② バイタルの登録画面が開きます。
- ③ 「サービスの種類」を選択します。 ※未設定のままでも登録可能です。
- ④ 数値を入力します。 (1)項目名が表示されます。
	- (2)数値をタップします。
	- (3)OKボタンもしくは上下ボタンを押して画面を 移動させます。
- ⑤ 「メモ」をタップし内容を登録します。
- ⑥ 記録が終了したら必ず保存をします。
- ※項目ごとにPCで正常値を設定することができます。 正常値の範囲外になると赤字になり内容の確認を 求めてきますが、正しければそのまま登録します。

# 7. バイタル記録 7-2. バイタル連携機器でのバイタル自動入力

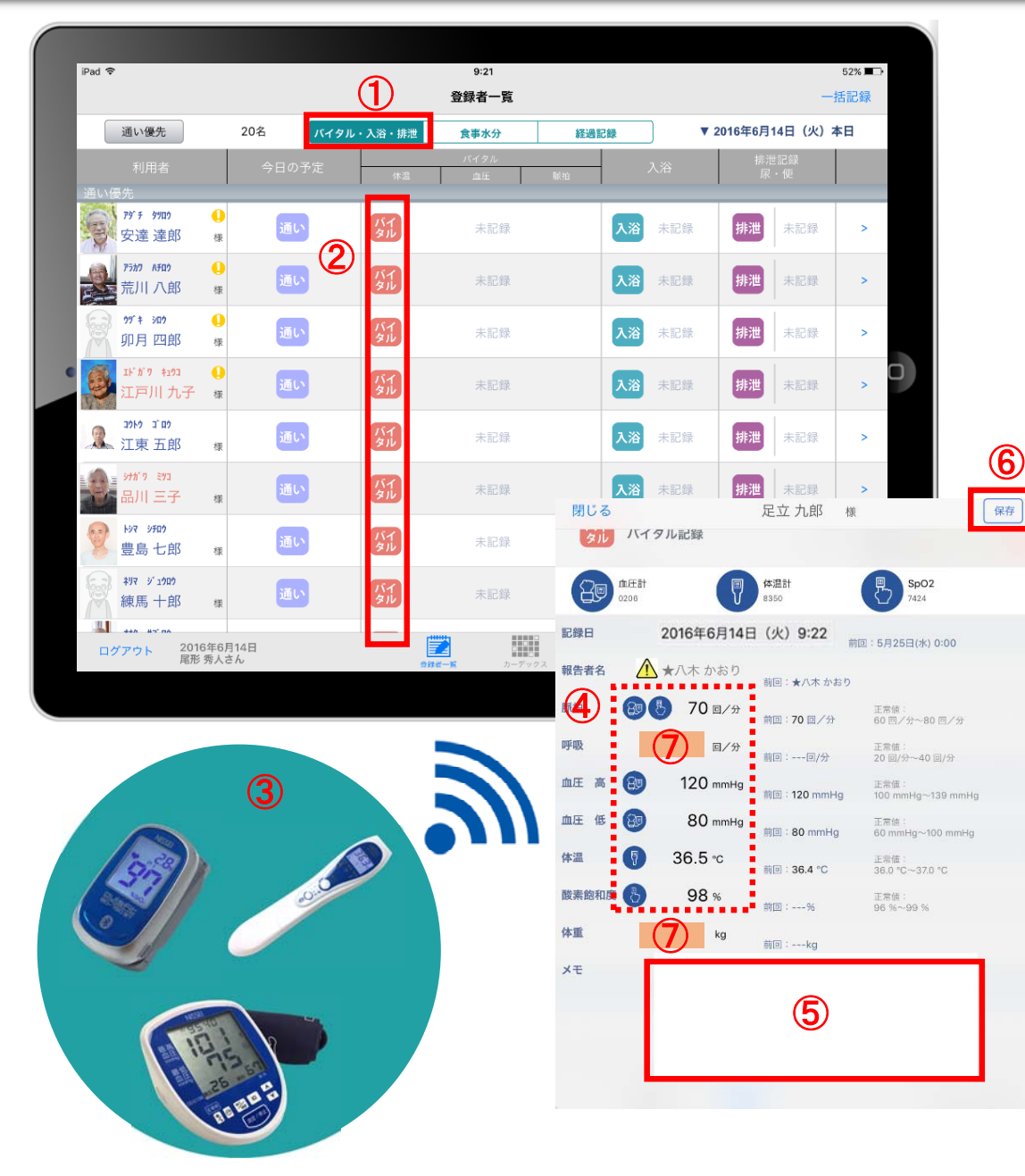

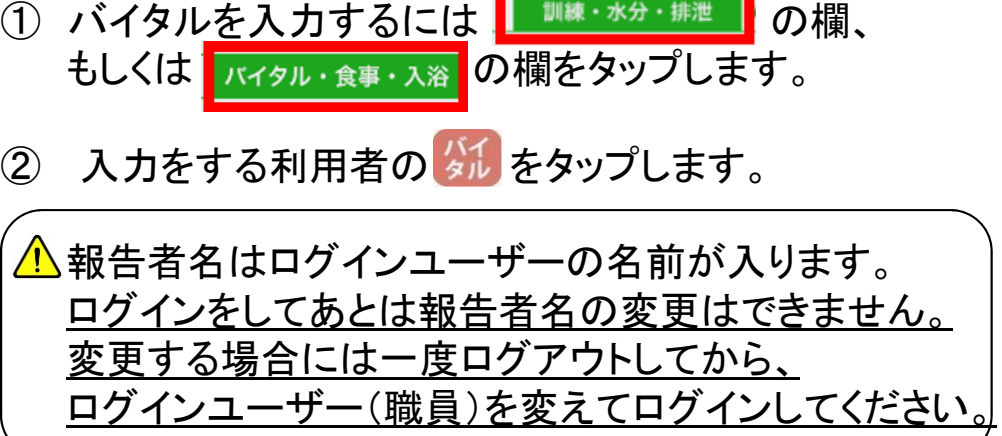

- ③ バイタル連携機器にて測定を開始して下さい。
- ④ 測定が終わりますと、数値が所定の位置に 自動で入力されます。
- ⑤ 「メモ」をタップし内容を登録します。 音声入力をすることもできます。
- ⑥ 記録が終了したら必ず保存をします。
- ⑦「呼吸回数」と「体重」測定値は手動で入力テンキー 入力してください。

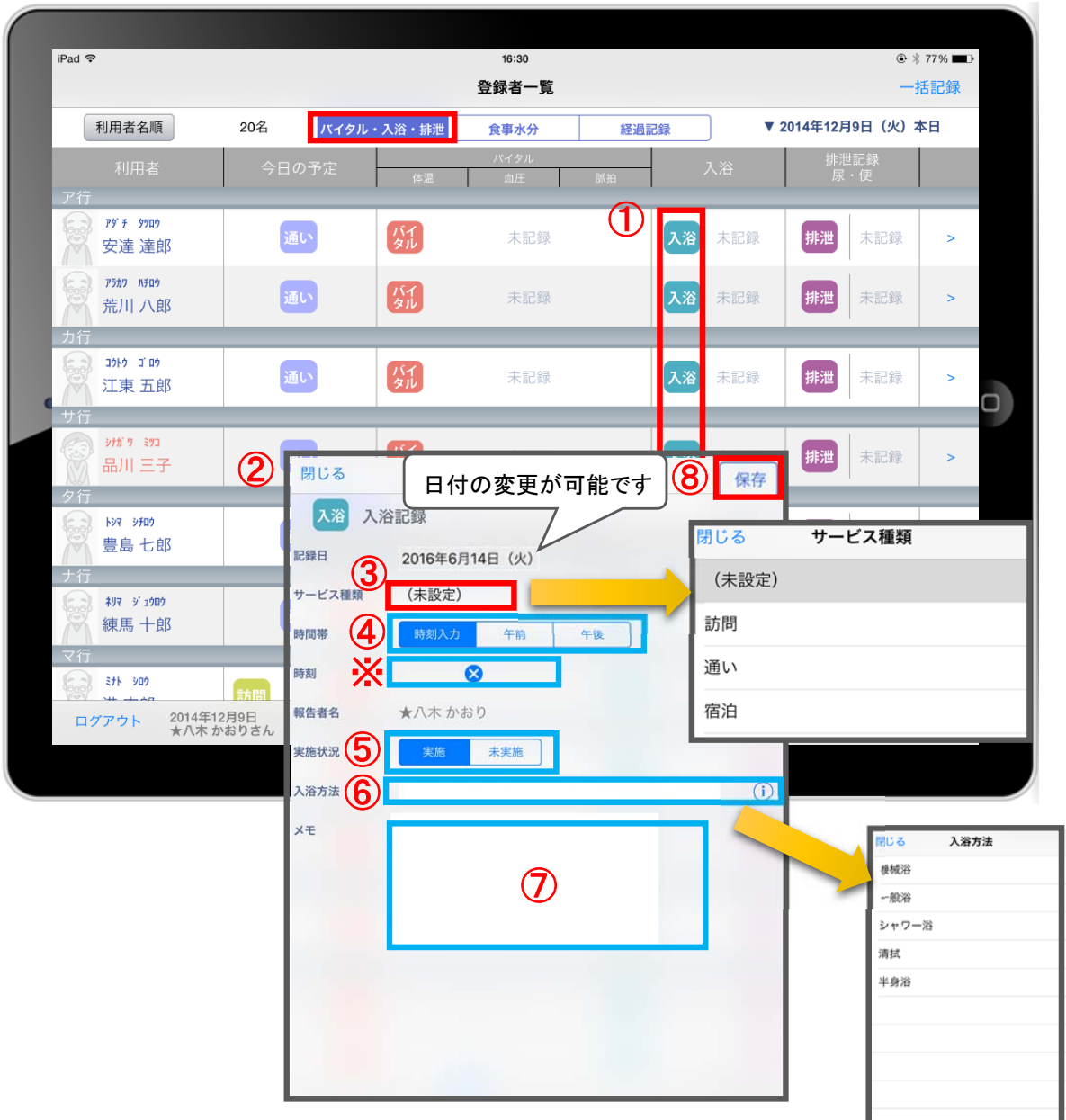

1 入力をする利用者の 入浴 をタッチします。

- ② 入浴の記録画面が開きます。
- ③ 「サービス種類」を選択します。 ※未設定のままでも登録可能です。
- ④ 「時間帯」を登録します。 時刻入力をする場合は、 8 の隣の余白を タップし時間を選択します。 登録した時間を削除する場合は 8 をタップします。 時刻入力ではなく、「午前」「午後」かの登録の場合、 指でタップします。
- ⑤ 「実施状況」の登録をします。
- ⑥ 「入浴方法」を登録します。 タップすると履歴がでてきます。 直接入力することも可能です。
- ⑦ 「メモ」を記入したい場合はタップして入力します。
- ⑧ 記録が終了したら必ず保存をします。

#### 9. 排泄記録 9-1 テンプレート入力

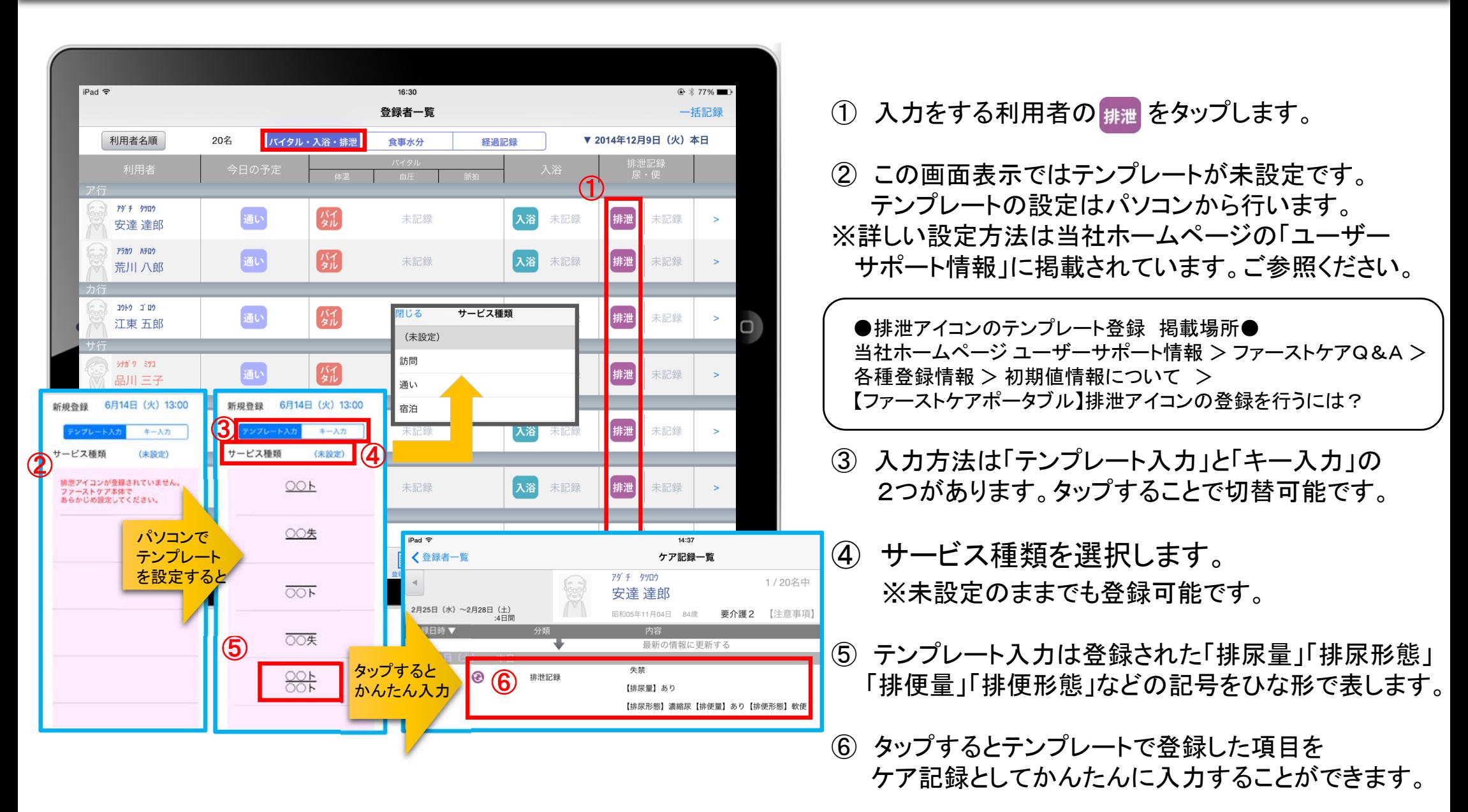

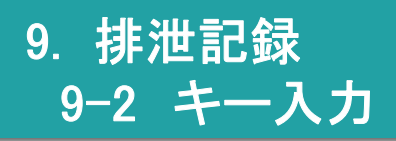

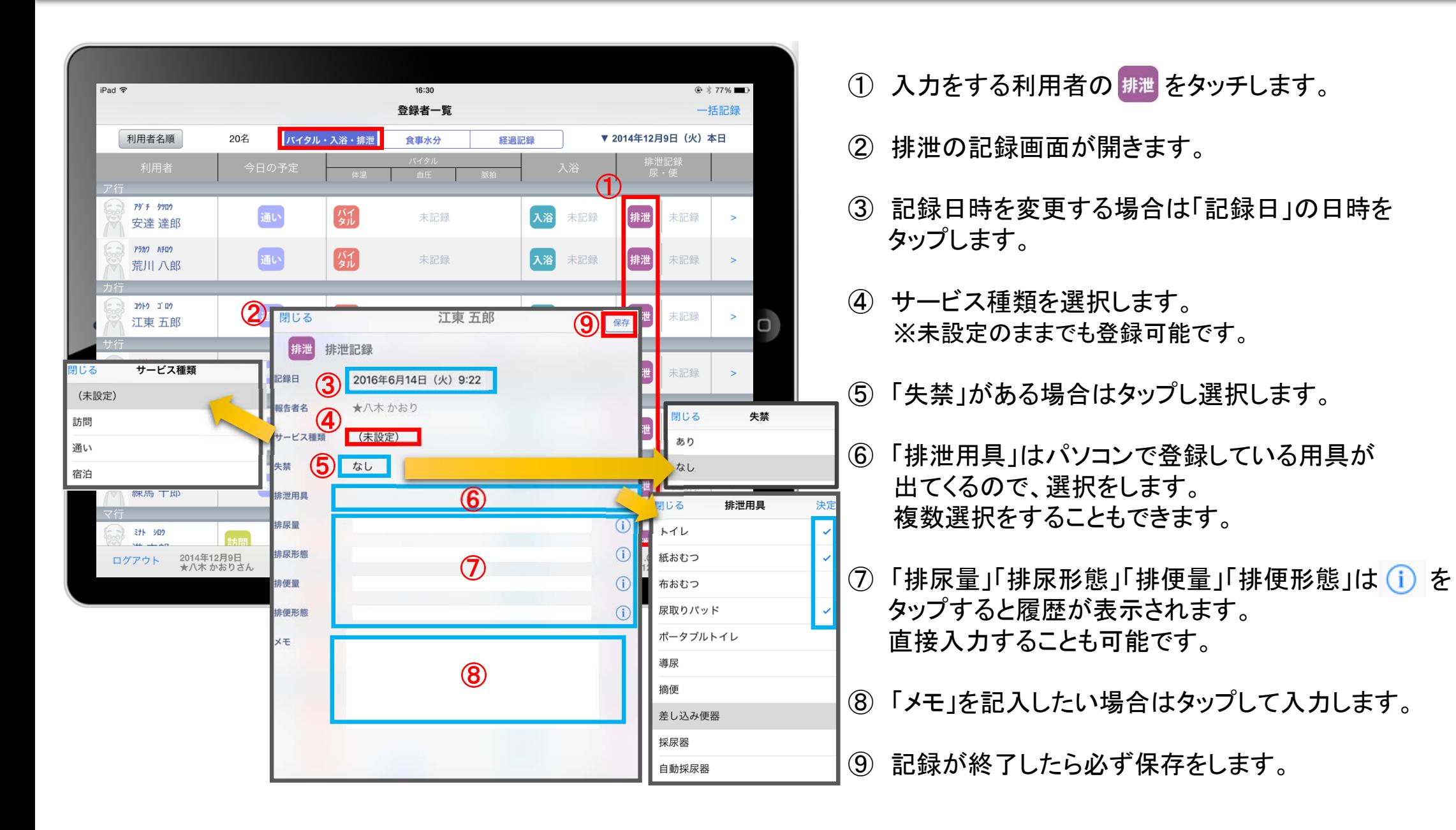

# 10. 食事水分記録

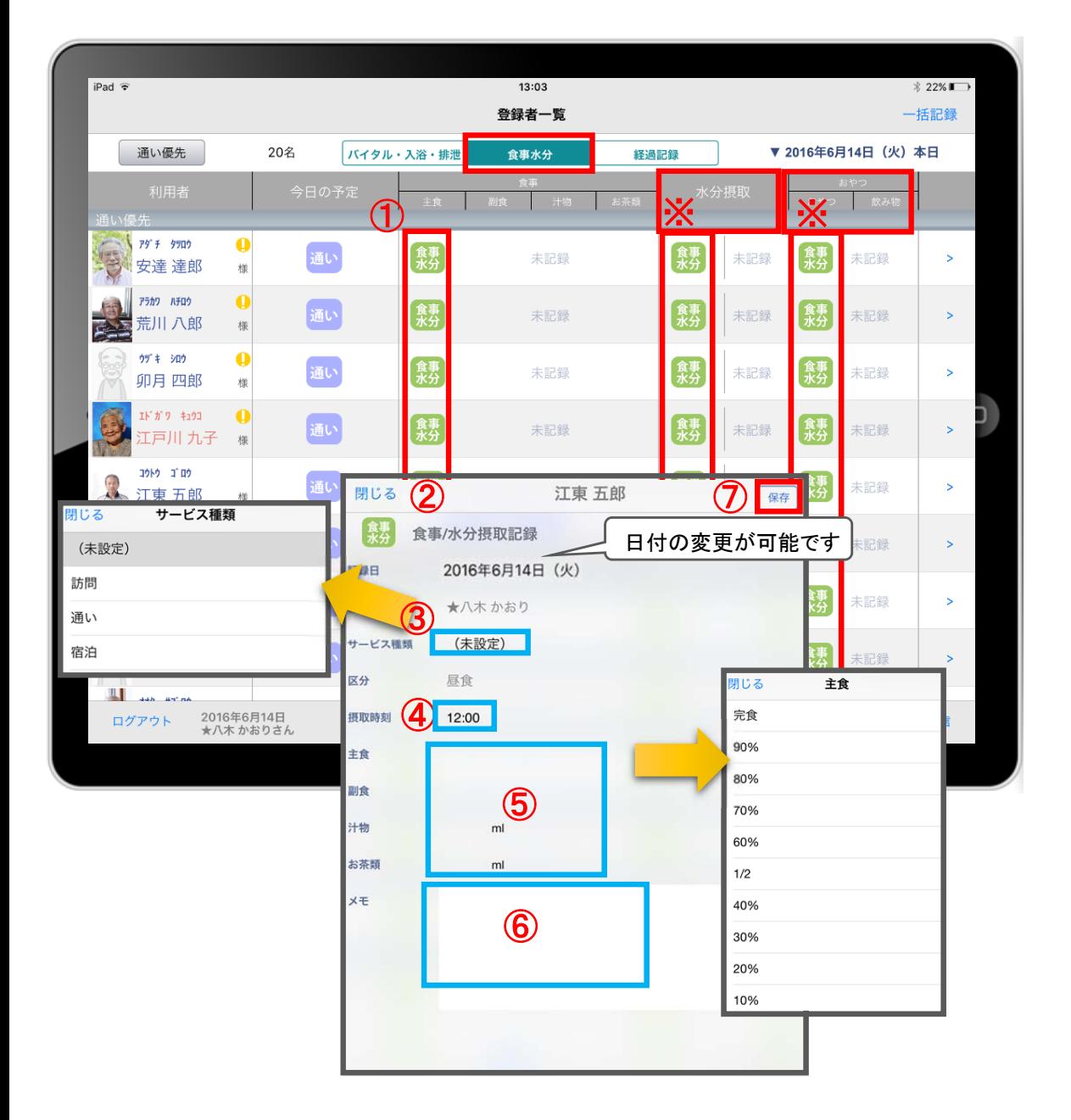

- ① 入力をする利用者の きゅうをタップします。
- ② 食事/水分摂取の記録画面が開きます。
- ③ サービス種類を選択します。 ※未設定のままでも登録可能です。
- ④ 「摂取時間」を指でタップします。 ※登録画面の最初に出てくる時刻はパソコンの 初期設定で登録された時刻です。
- ⑤ 「主食」「副食」「汁物」「お茶類」をタップします。 選択タブが出てきますので、登録をします。 汁物、お茶類は選択もできますが、 直接入力もできます。
- ⑥ 「メモ」を記入したい場合はタップして入力します。
- ⑦ 記録が終了したら必ず保存をします。
- ※ 水分摂取、おやつも登録方法は同じです。

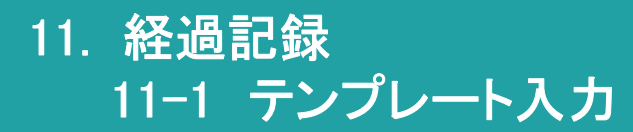

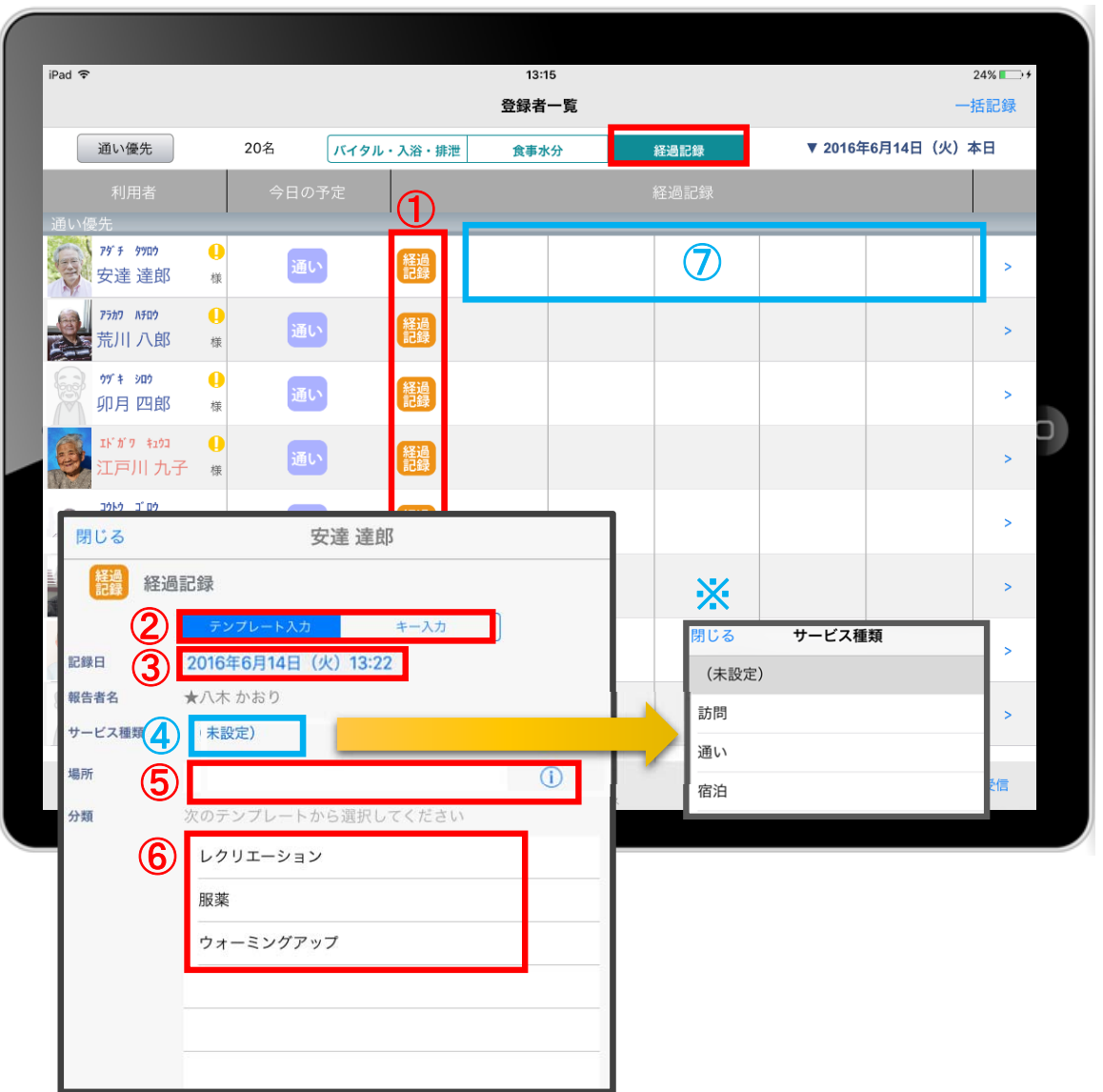

- ① 入力をする利用者の きゅうをタップします。
- ② 「テンプレート入力」を選択します。
- ③ 記録日時を変更する場合は「記録日」の日時を タップします。
- ④ サービス種類を選択します。
- ※ 未設定のままでも登録可能です。
- ⑤ 「場所」を登録します。 (i) をタップすると登録されている項目が 表示されます。 直接入力することも可能です。
- ⑦ 「分類」を選択します。 テンプレートの中から選択します。 直接入力はできません。 ※テンプレート項目の設定はパソコンから行います。

●経過記録のテンプレート登録 掲載場所●<br>当社ホームページ ユーザーサポート情報 > ファーストケアQ&A > 各種登録情報 > 初期値情報について > 経過記録のテンプレートを登録するには?

⑧ タップ後、選択した経過記録が表示されます。

11. 経過記録 11-2 キー入力

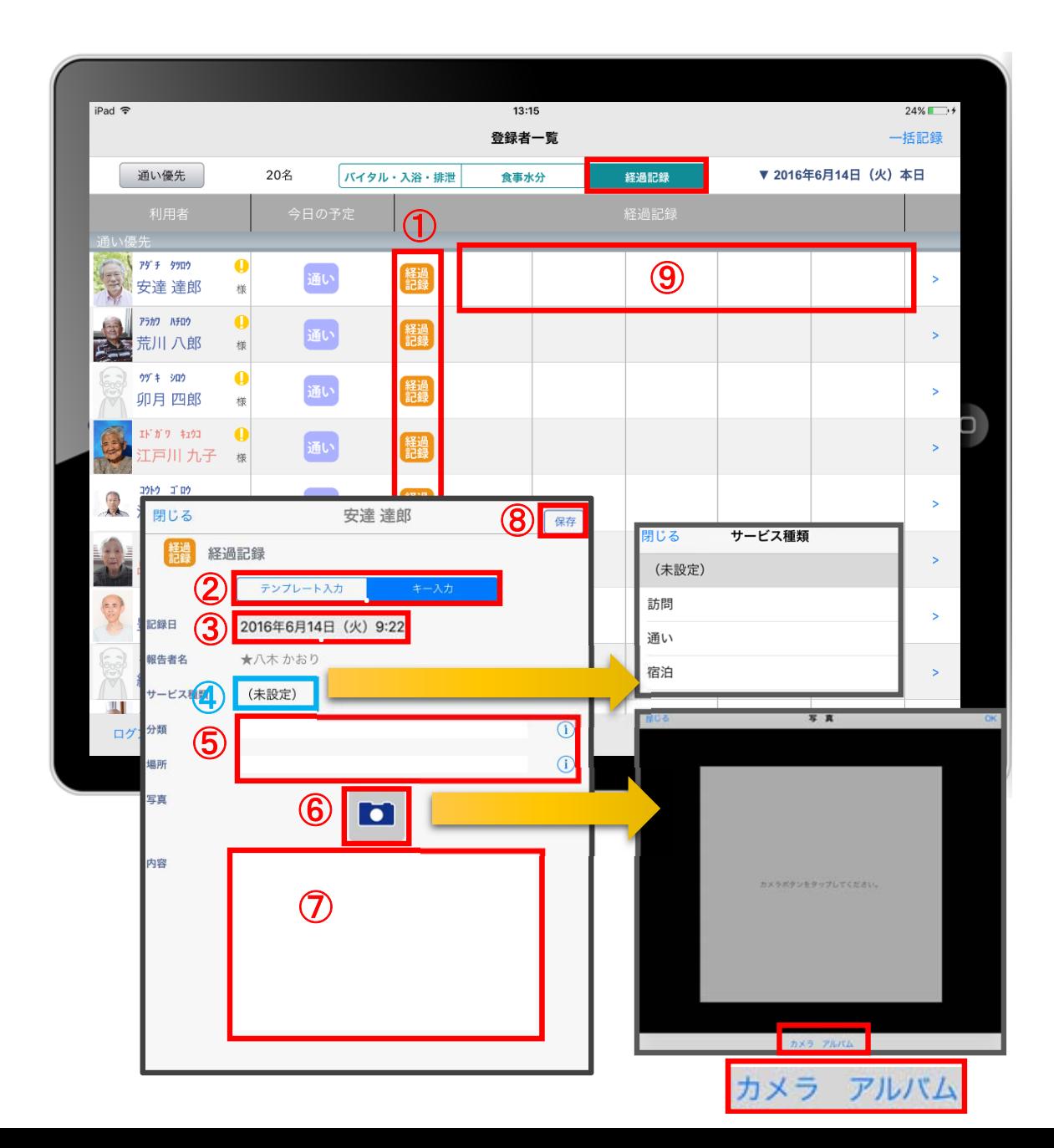

- ① 入力をする利用者の きゅうをタップします。
- ② 「キー入力」を選択します。
- ③ 記録日時を変更する場合は「記録日」の日時を タップします。
- ④ サービス種類を選択します。 ※未設定のままでも登録可能です。
- ⑤ 「分類」「場所」を登録します。 (i) をタップすると履歴がでてきます。 直接入力することも可能です。
- ⑥ 経過記録では写真の登録も行うことができます。 **□ をタップします。** カメラボタンは、その場で撮影することができ、 アルバムボタンは以前撮影したものを 読み込むことができます。
- ⑦ 「内容」をタップして入力します。
- ⑧ 記録が終了したら必ず保存をします。
- ⑨ 保存後、選択した経過記録が表示されます。

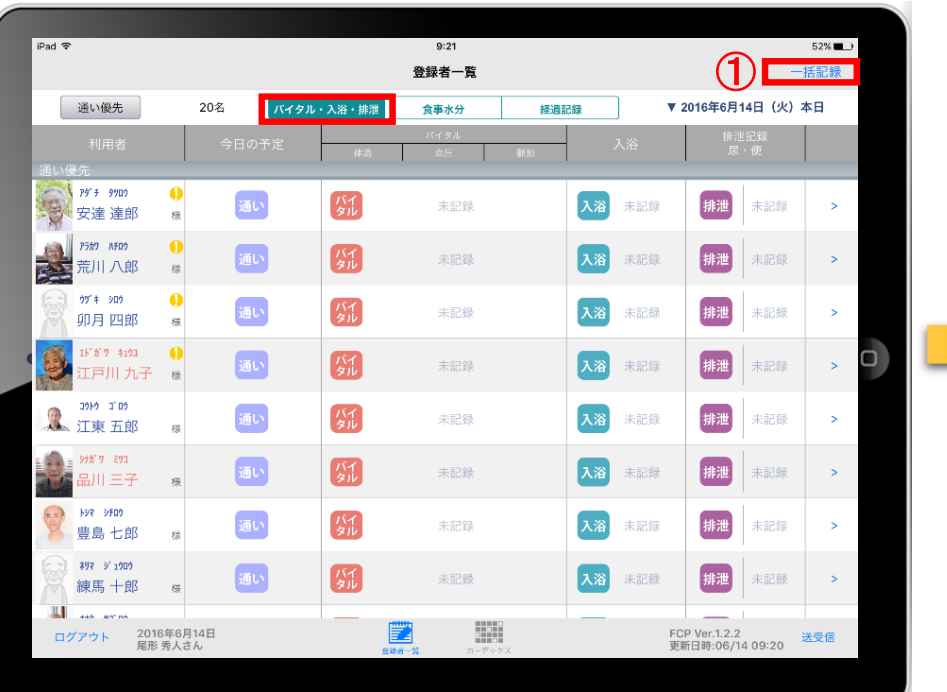

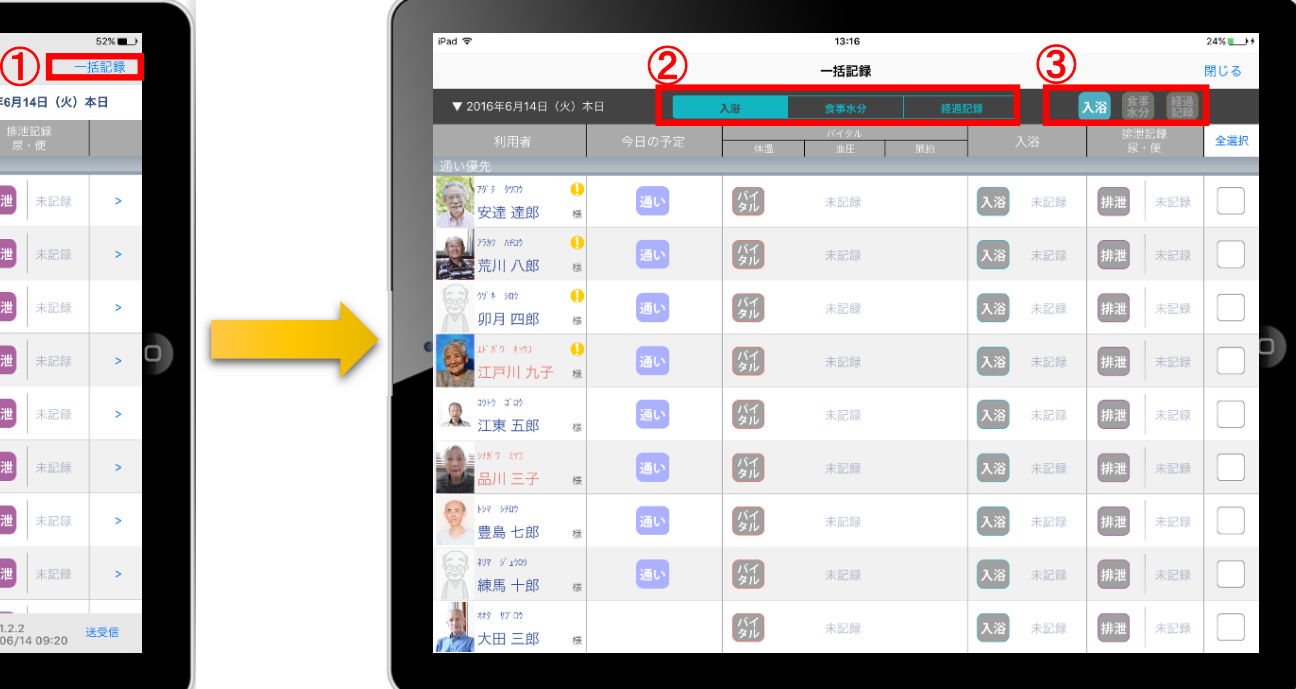

- ① 「一括記録」をタップします。
- ② 「入浴」「食事水分」「経過記録」から選択します。 ※それぞれの登録方法については次ページで説明します。

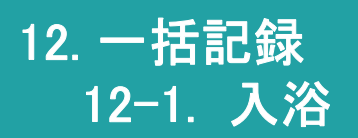

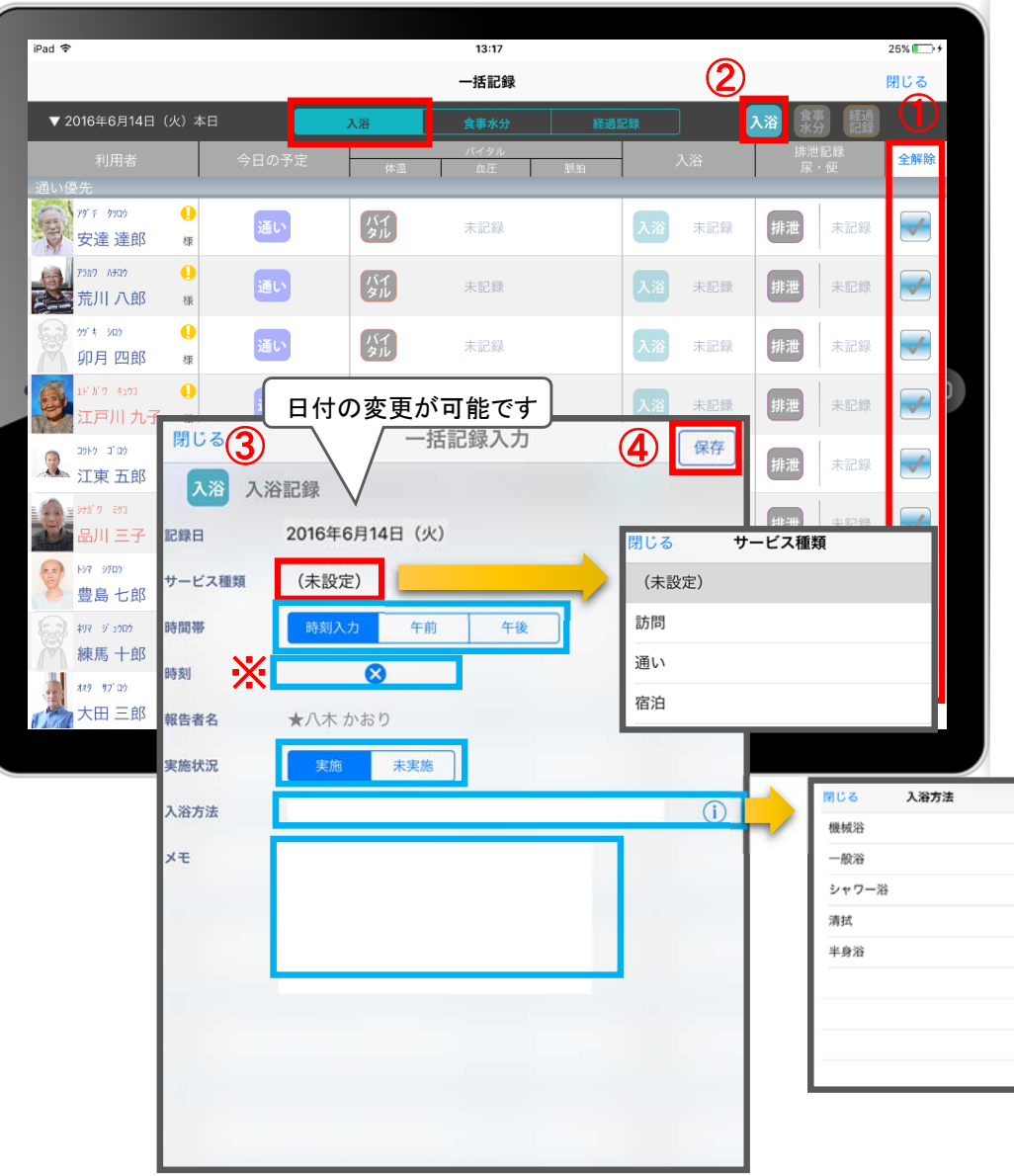

① 「全選択」をタップします。 本日予定がある人に が付きます。 ※一括で記録をしたくない利用者は、タップをして チェックを外します。

#### 2 入浴をタップします。

- ③ 入浴記録画面が表示されます。 ※登録方法は、P11と同じです。
- ④ 記録が終了したら必ず保存をします。

12. 一括記録 12-2. 食事水分

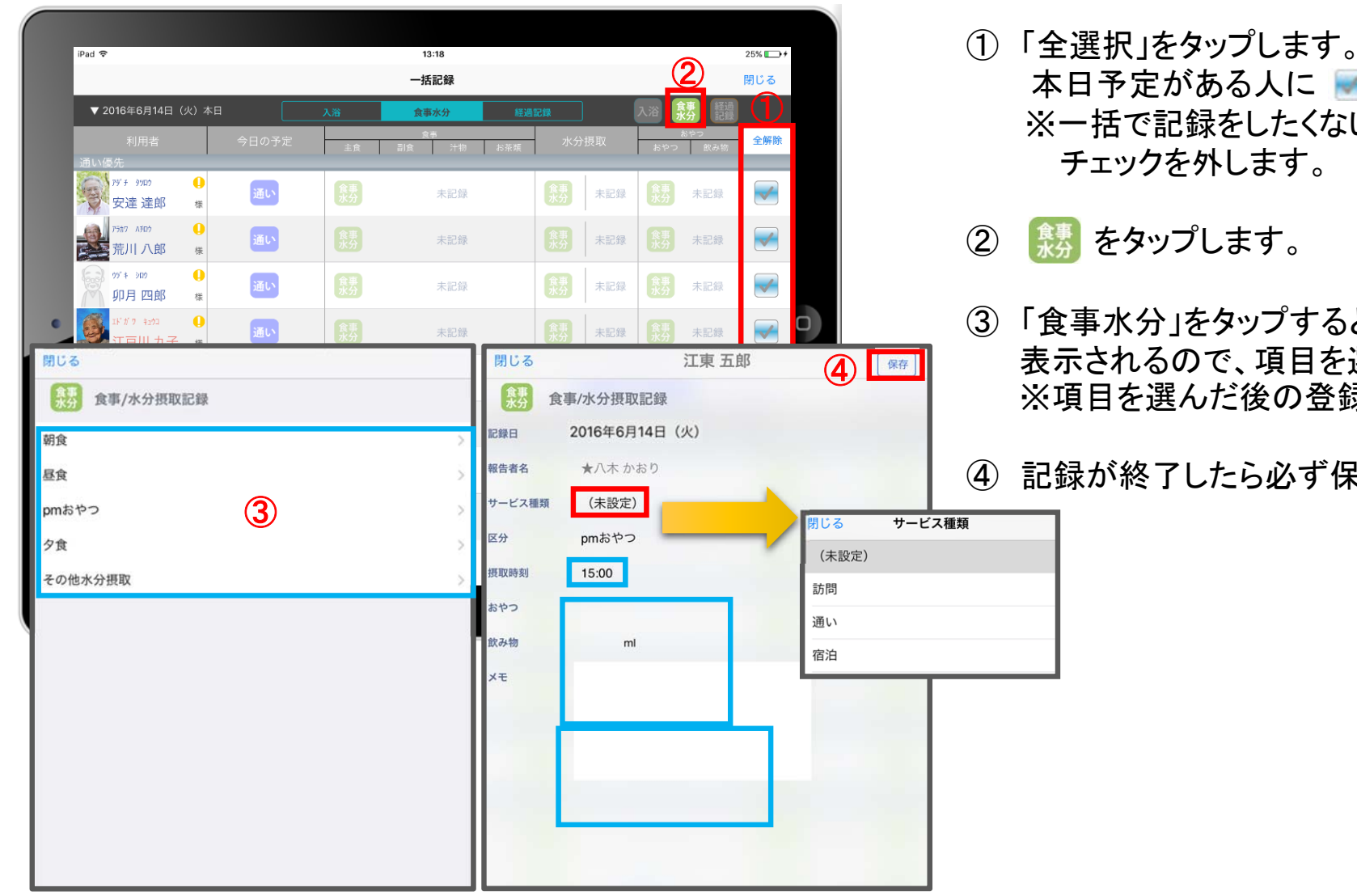

- 本日予定がある人に が付きます。 ※一括で記録をしたくない利用者は、タップをして
- ③ 「食事水分」をタップすると選択画面が 表示されるので、項目を選びます。 ※項目を選んだ後の登録方法は、P14と同じです。

④ 記録が終了したら必ず保存をします。

#### 12. 一括記録 12-3. 経過記録

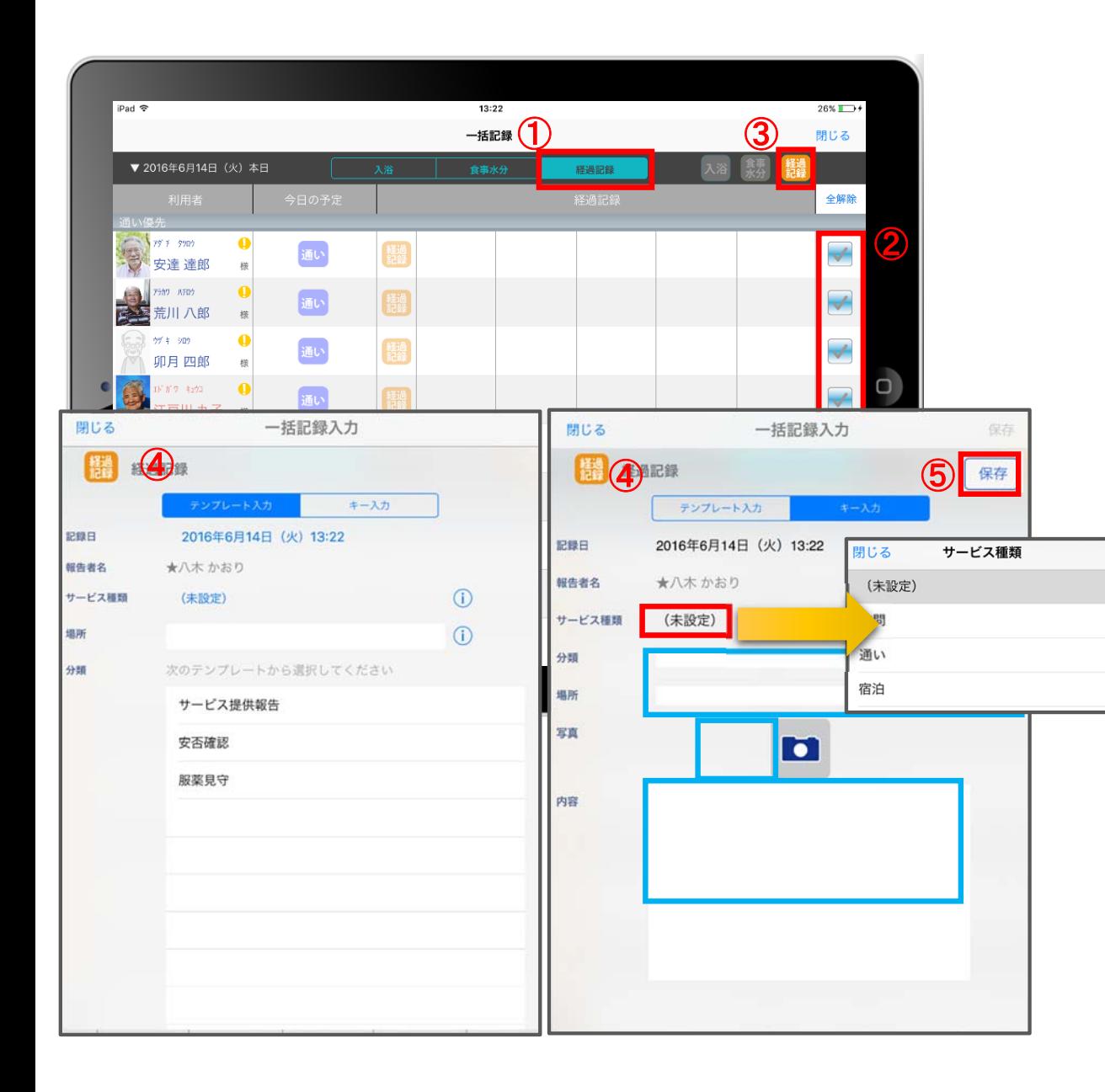

- ① 「経過記録」をタップします。
- ② 「全選択」をタップします。 本日予定がある人 おが付きます。 ※一括で記録をしたくない利用者は、タップして チェックを外します。
- 3 認 をタップします。
- ④ 「経過記録」の登録方法はP15(テンプレート入力) P16(キー入力)と同じです。
- ⑤ 記録が終了したら必ず保存をします。

13. カーデックス

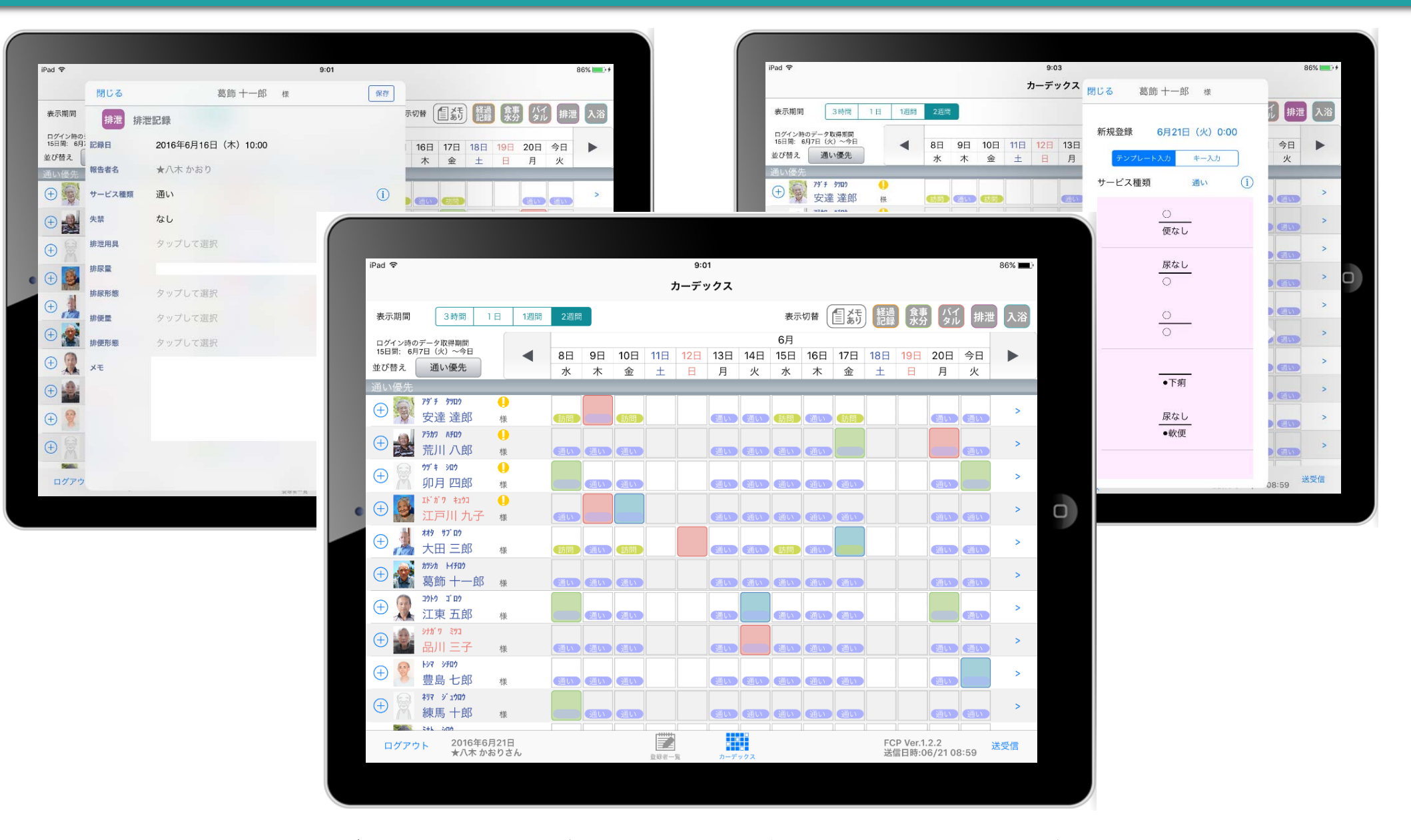

カーデックス画面では、ご利用者様全員の各記録を一覧で見ることができ、 新規の記録や編集も容易におこなえるようになっています。

#### 13. カーデックス  $13 - 1$ . 画面の見方①(表示期間/表示記録種類/表示時間変更)

iPad 令

表示期間

並び替え

 $\bigoplus$ 

Œ

 $\bigoplus$ 

 $^{(\pm)}$ 

Œ

**アダ チ タツロウ** 

オオタ

מם "ב

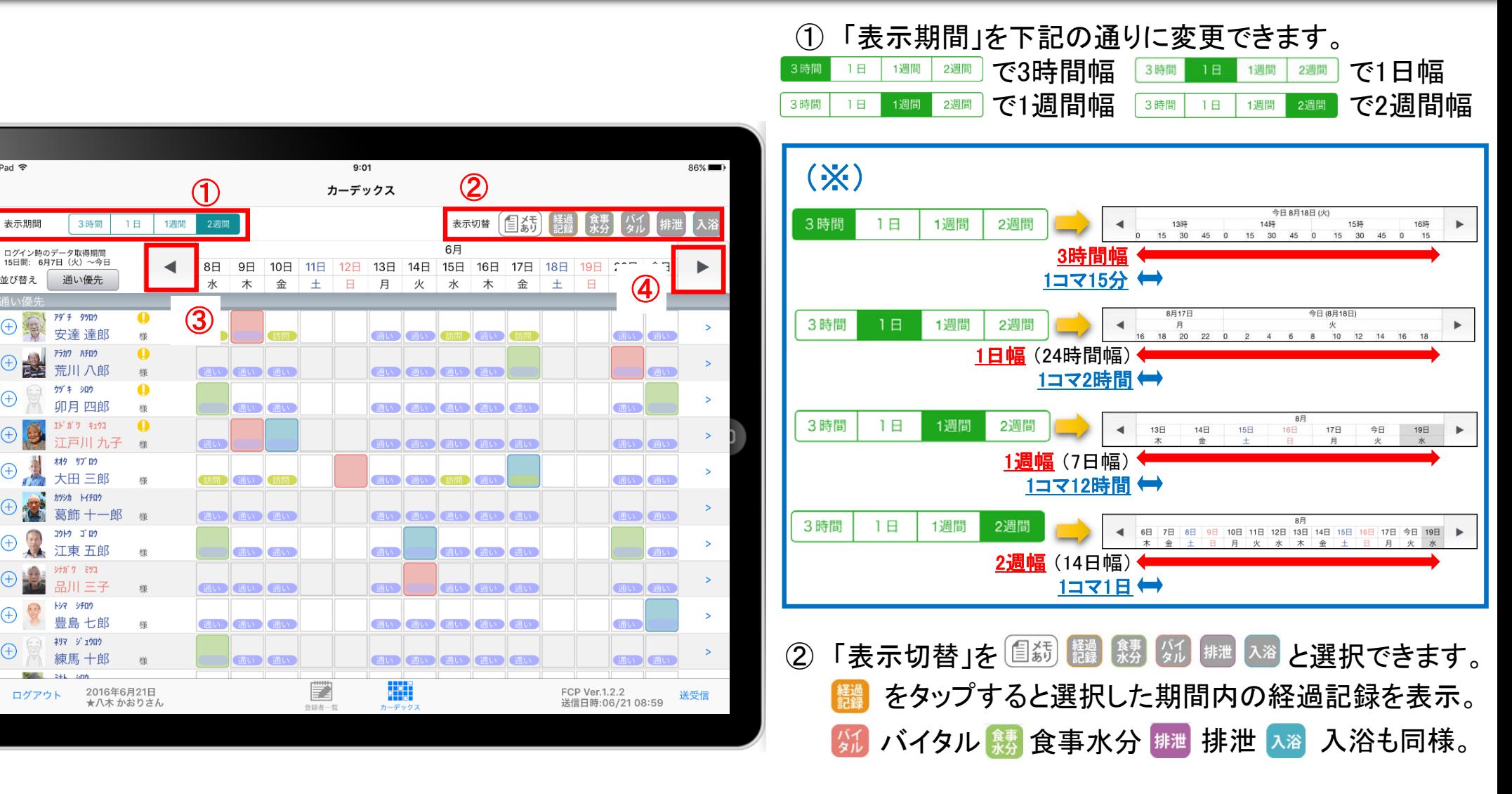

3 | < | を1回タップで、1コマの分(※)だけ時間を戻して表示。 < | を2回続けてタップで、1幅の分(※)だけ時間を戻して表示。

④ 下 を1回タップで、1コマの分(※)だけ時間を進めて表示。下 を2回続けてタップで、1幅の分(※)だけ時間を進めて表示。

### 13. カーデックス 13-2. 画面の見方②(指定日時を表示/表示色と記録種類)

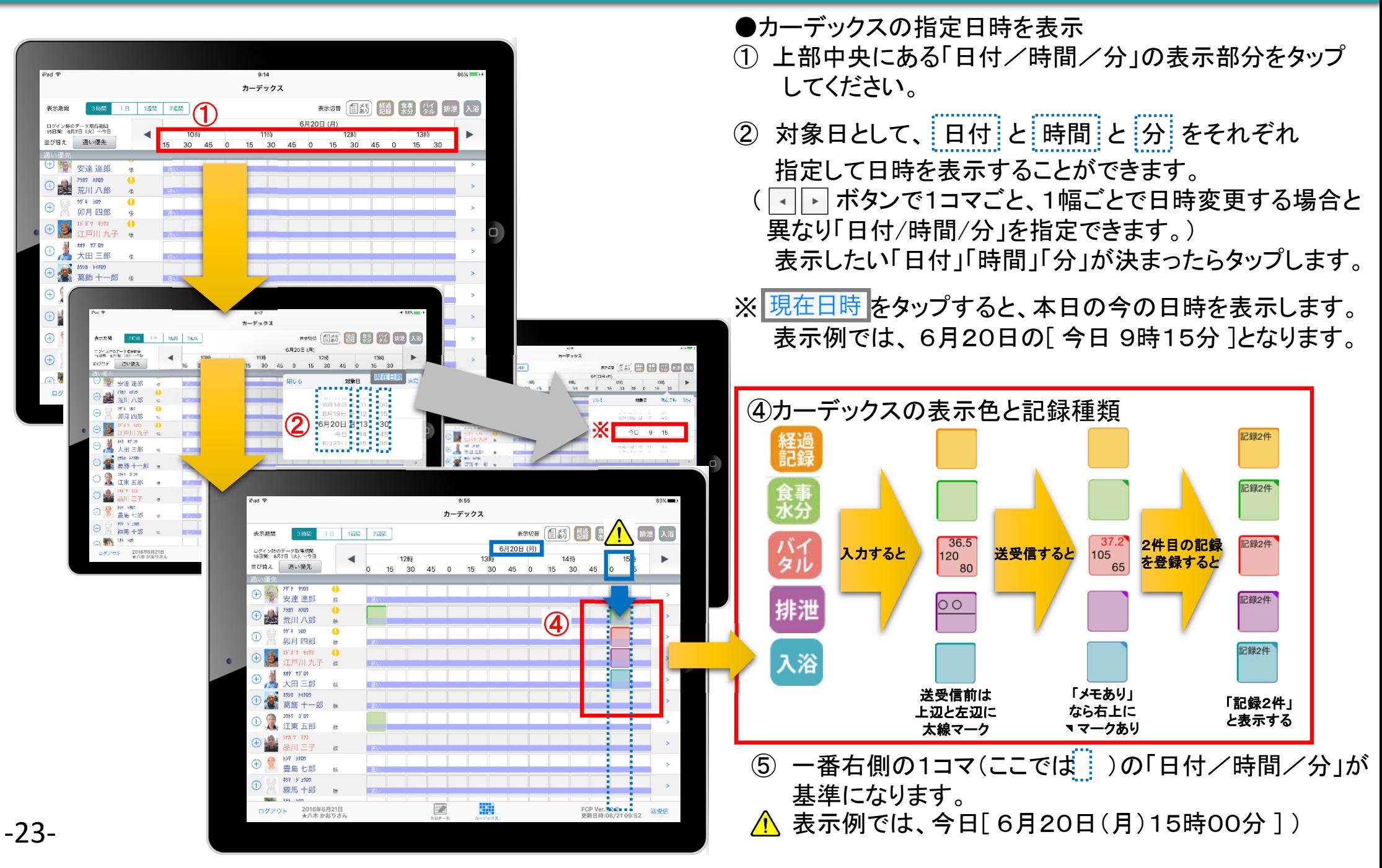

### 13. カーデックス 13-3. 記録の作成 ( ⊕ ボタン入力)

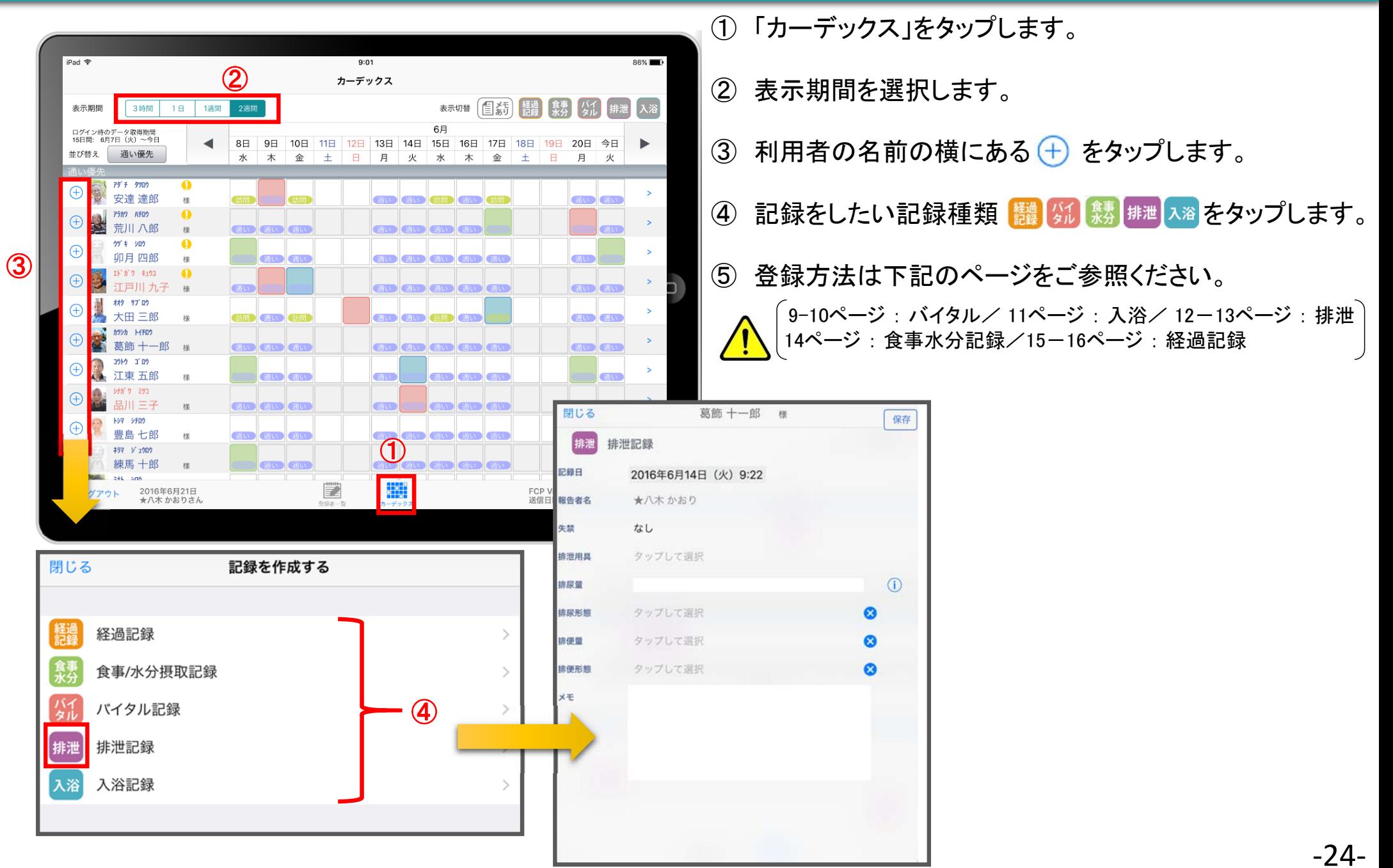

#### 13. カーデックス 13-4. 記録の作成 (カーデックス入力)

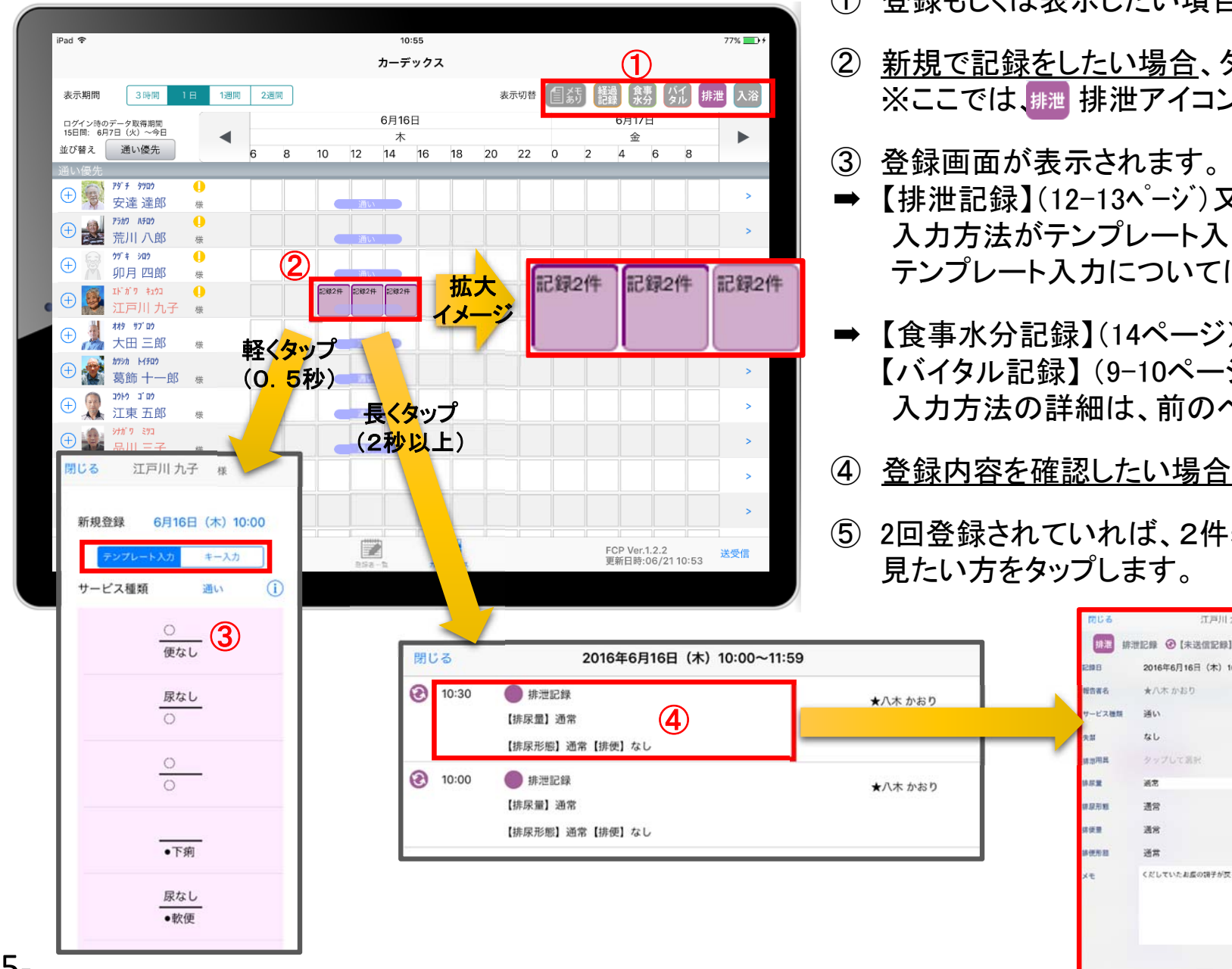

- ① 登録もしくは表示したい項目をタップします。
- ② 新規で記録をしたい場合、タップをします。 ※ここでは、排泄アイコンで絞り込みしたケースです。
- ③ 登録画面が表示されます。
- 【排泄記録】(12-13ページ)又は【経過記録】(15-16ページ) 入力方法がテンプレート入力とキー入力から選択します。 テンプレート入力については、前のページをご覧ください。
- ➡ 【食事水分記録】(14ページ) 【バイタル記録】 (9-10ページ) 【入浴記録】 (11ページ) 入力方法の詳細は、前のページをご覧ください。

⑤

 $\sqrt{1}$ 

 $\omega$ 

 $\Omega$ 

 $\bullet$ 

 $\sim$ 

江戸川九子 #

2016年6月16日 (木) 10:30

くだしていたお客の場子が反りました

★八木かおり

タップして派針

 $t_{21}$ 

通常

通常

 $38.98$ 

36.92

- ④ 登録内容を確認したい場合、長押しをします。
- ⑤ 2回登録されていれば、2件表示されるので、 見たい方をタップします。

14. ケア記録一覧

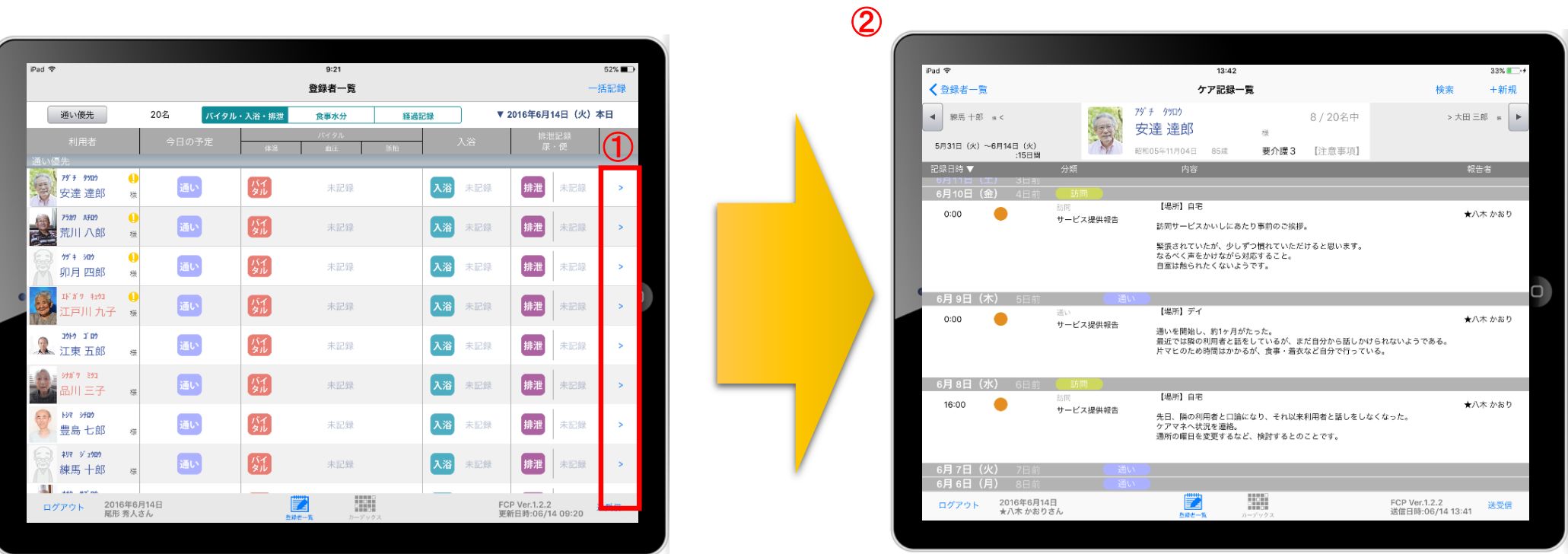

- ① 一覧記録を見たい利用者の  $| \cdot |$ をタップします。
- ② 登録した記録が時系列で表示されます。
- ③ 予定のアイコン <sup>通い</sup> <sup>訪問</sup> <sup>宿泊</sup> をタップすると、予定の内容が 表示されます。

14. ケア記録一覧 14-1. 検索

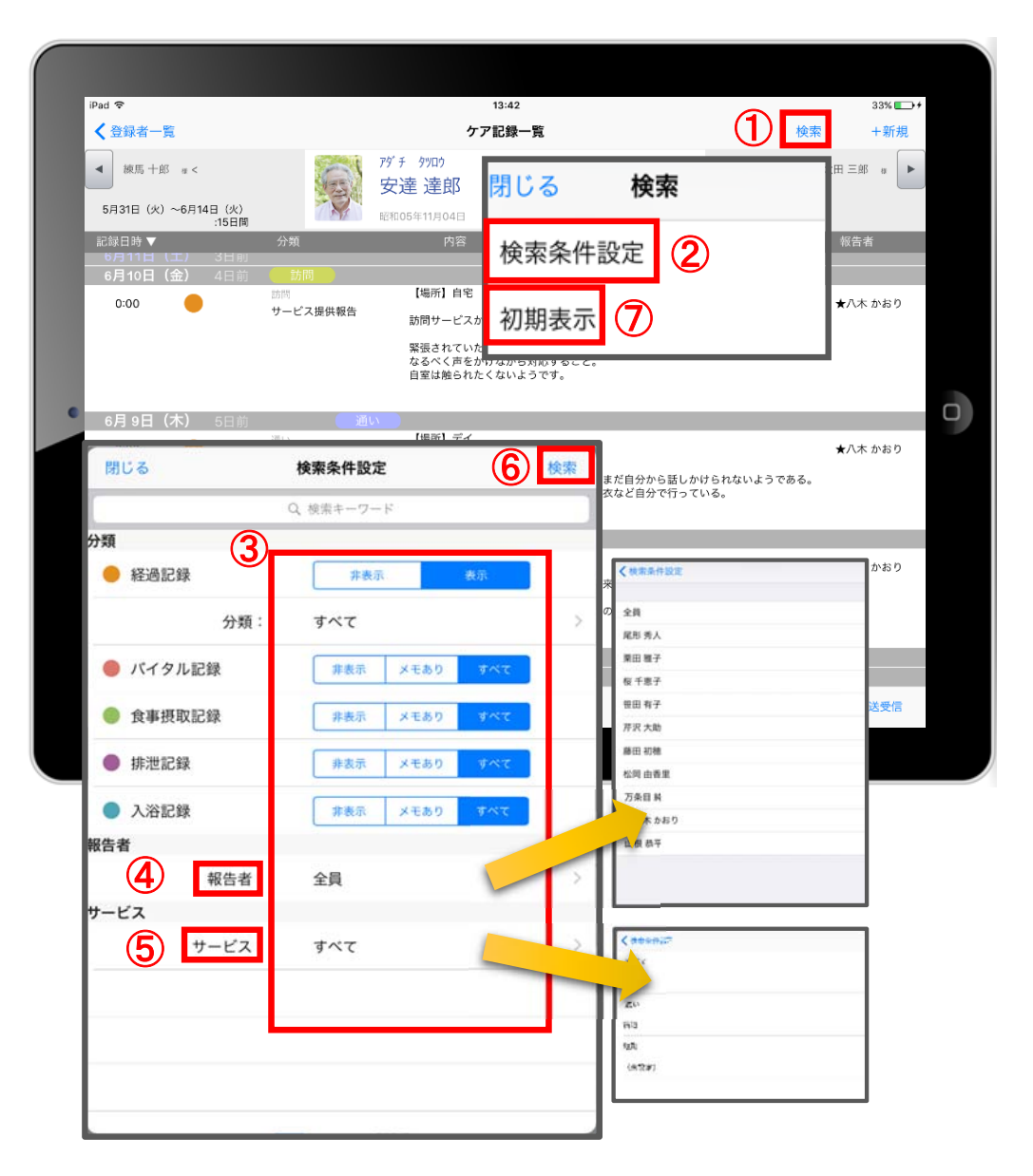

- ① 「検索」をタップします。
- ② 「検索条件設定」をタップします。
- ③ 一覧で表示したい項目の設定を行います。
- ④ 「報告者」をタップします。 初期設定では「全員」になっているので、 報告者の絞り込みをしたい場合は選択してください。
- ⑤ 「サービス」をタップします。 初期設定では「すべて」になっているので、 サービスの絞り込みをしたい場合は選択してください。
- ⑥ 設定項目の登録が完了したら「検索」をタップします。
- ⑦ 絞り込みを解除したい場合は「初期表示」をタップします。

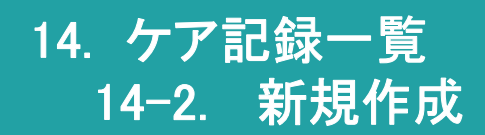

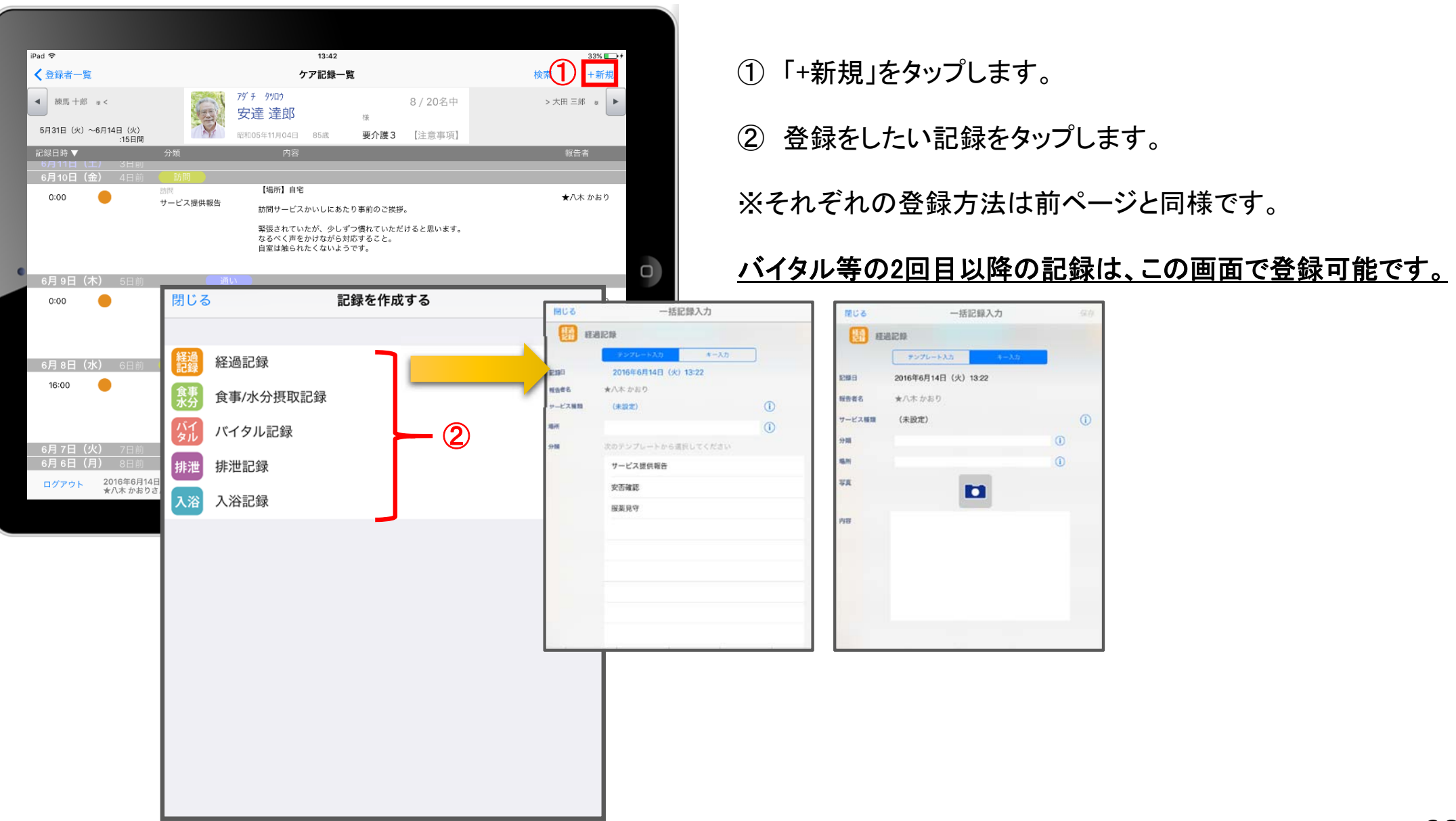

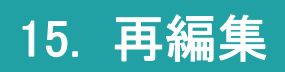

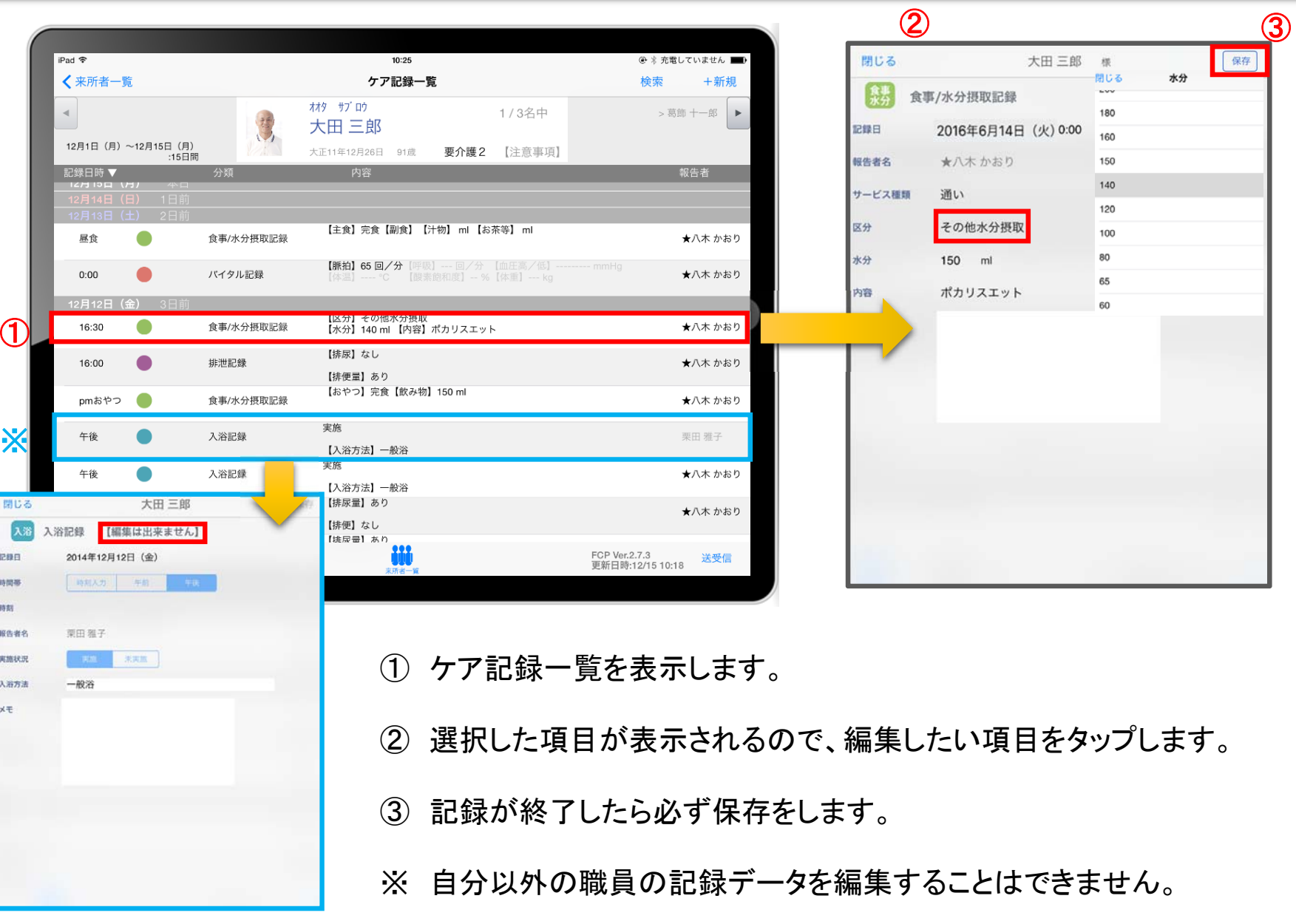

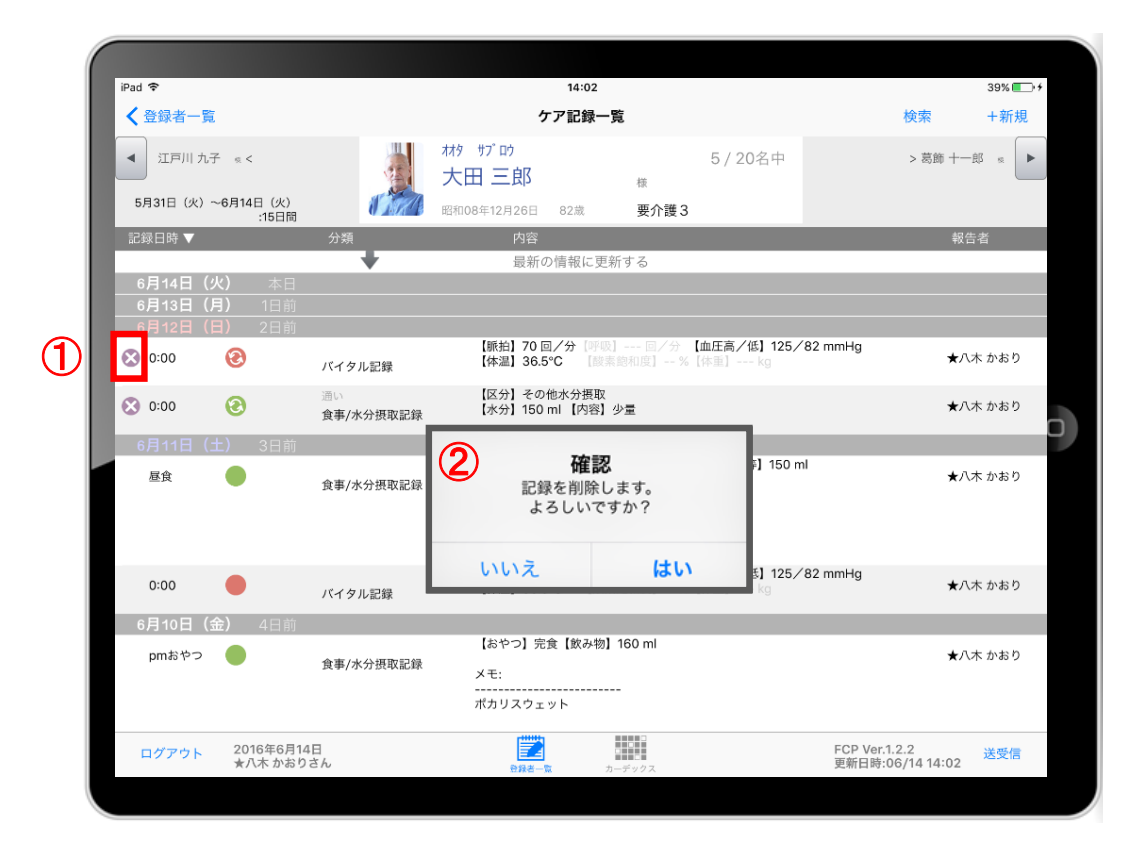

① 削除したいデータの ※ をタップします。

※ 2 2 2 2 2 のマークがついている未送受信記録は 削除できます。 送受信後の削除はiPadからは行えません。 パソコンから記録の削除を行ってください。

② 削除する場合は 【はい】をタップしてください。

#### 17. データの送受信

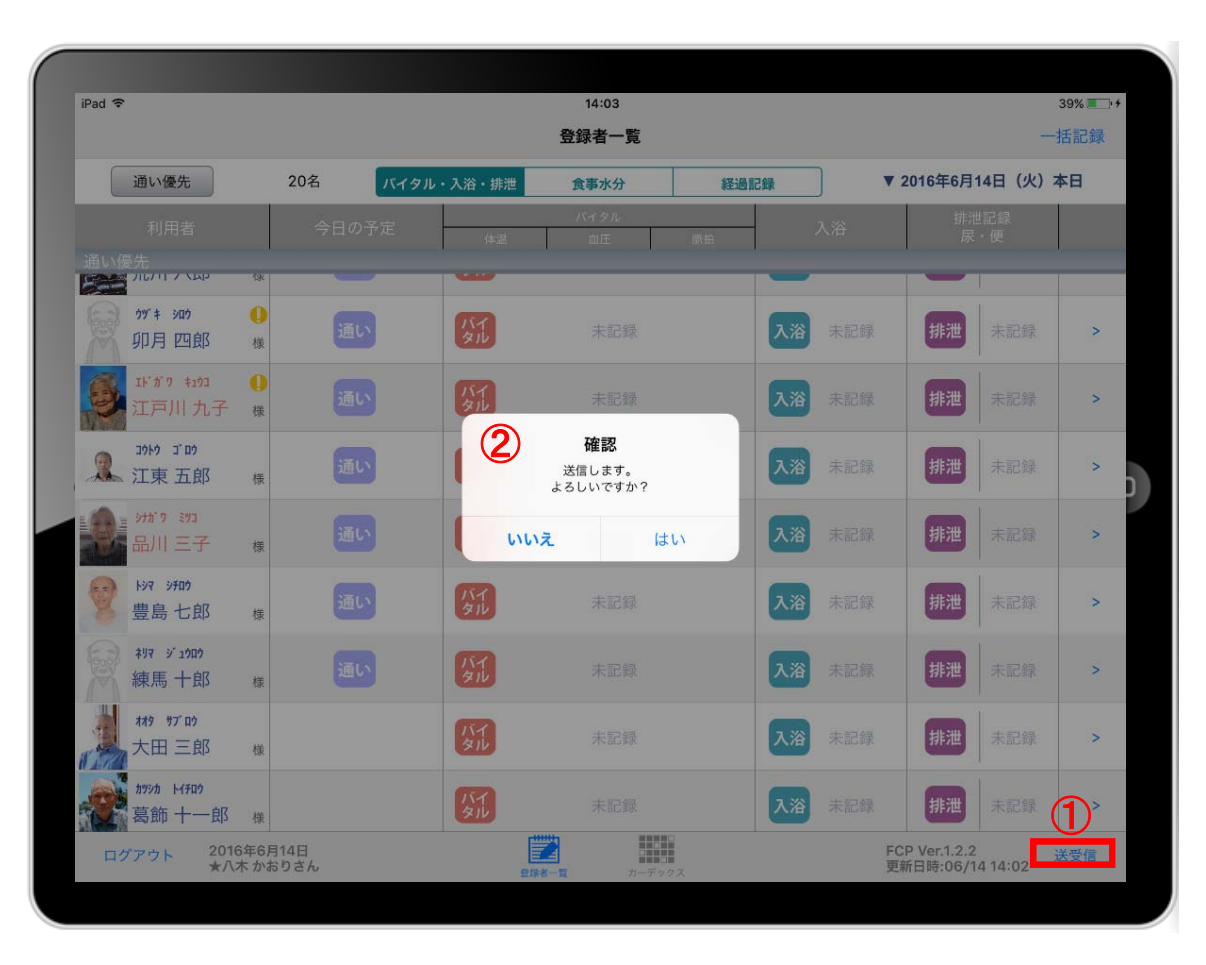

- ① 送受信をタップします。
- ② 確認画面が表示されます。
- 3 88888 のマークは 送受信が完了していないので、 送受信を行ってください。 送受信をすると表示が変わります。

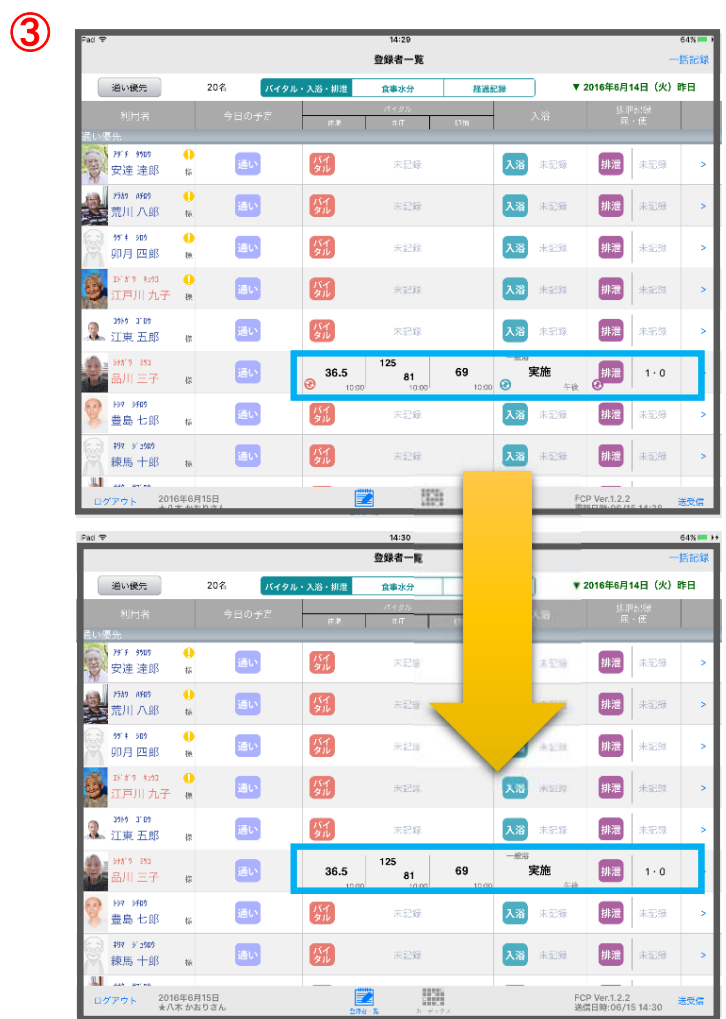

# 18. ログアウトの方法

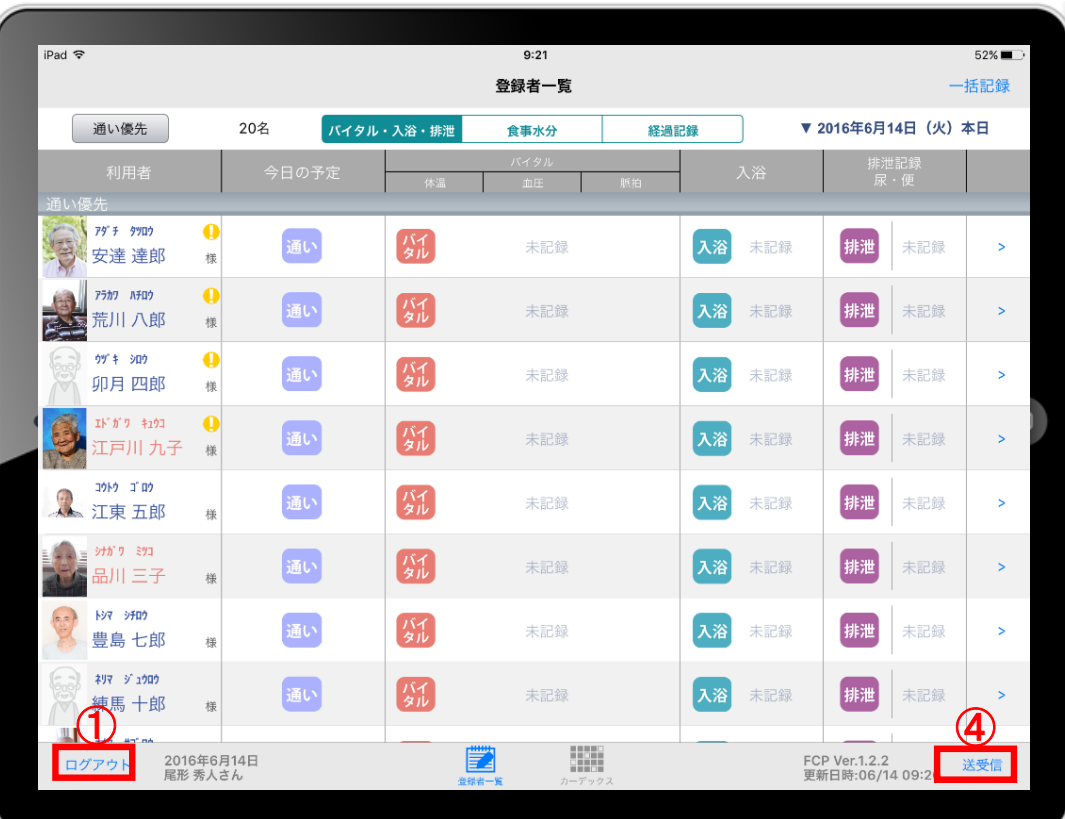

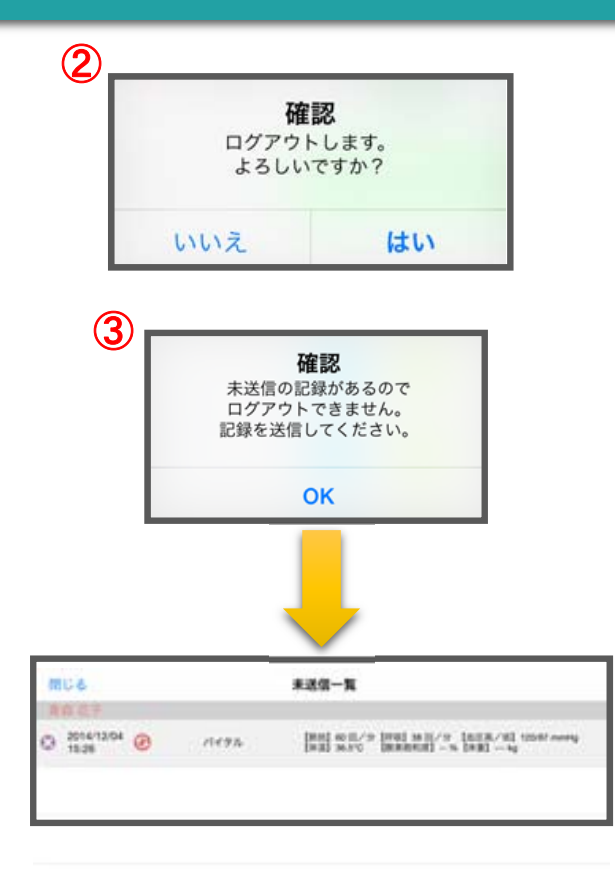

- ① ログアウトをタップします。
- ② ログアウトするか選択します。
- ③ 未送信の記録がある場合はログアウトができません。
- ④ 未送信の記録を送信するには送受信をタップ、削除する場合は ■ をタップしてください。 ※送信完了後、改めてログアウトの操作をしてください。 そんない しょうせい しょうこうしょう

#### サポート専用窓口「ヘルプデスク」について

ファーストケア・ポータブルの操作に関するご質問は、サポート専用窓口「ヘルプデスク」までご連絡ください。 介護業務経験者を含む専門知識をもったスタッフが丁寧に説明しますので、操作方法が不安な方、 iPadの操作が初めての方も、ご安心ください。

「ヘルプデスク」へのお問合せ手順

- ① サポート専用窓口「ヘルプデスク」に電話をかけます。 ※ヘルプデスクの電話番号がご不明な場合は、お客様窓口:044-281-3475にご連絡ください。 (ご購入前はお客様窓口にご相談ください。)
- ② オペレーターが対応しますので、事業所名とお名前をお伝えください。
- ③ お問合せ内容をお伝えください。

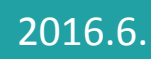